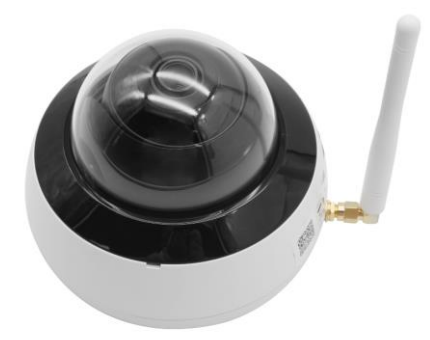

# **HIKVISION ガレレコ**

### **セットアップマニュアル** Hik-Connectバージョン:V4.10.0.904203

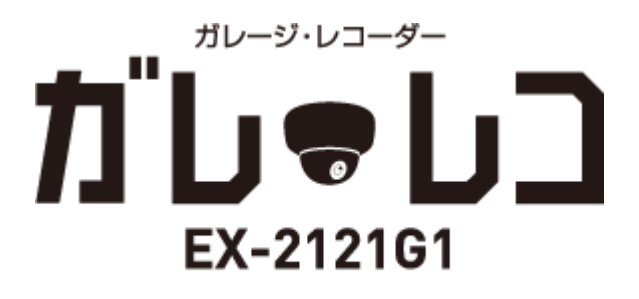

**目次**

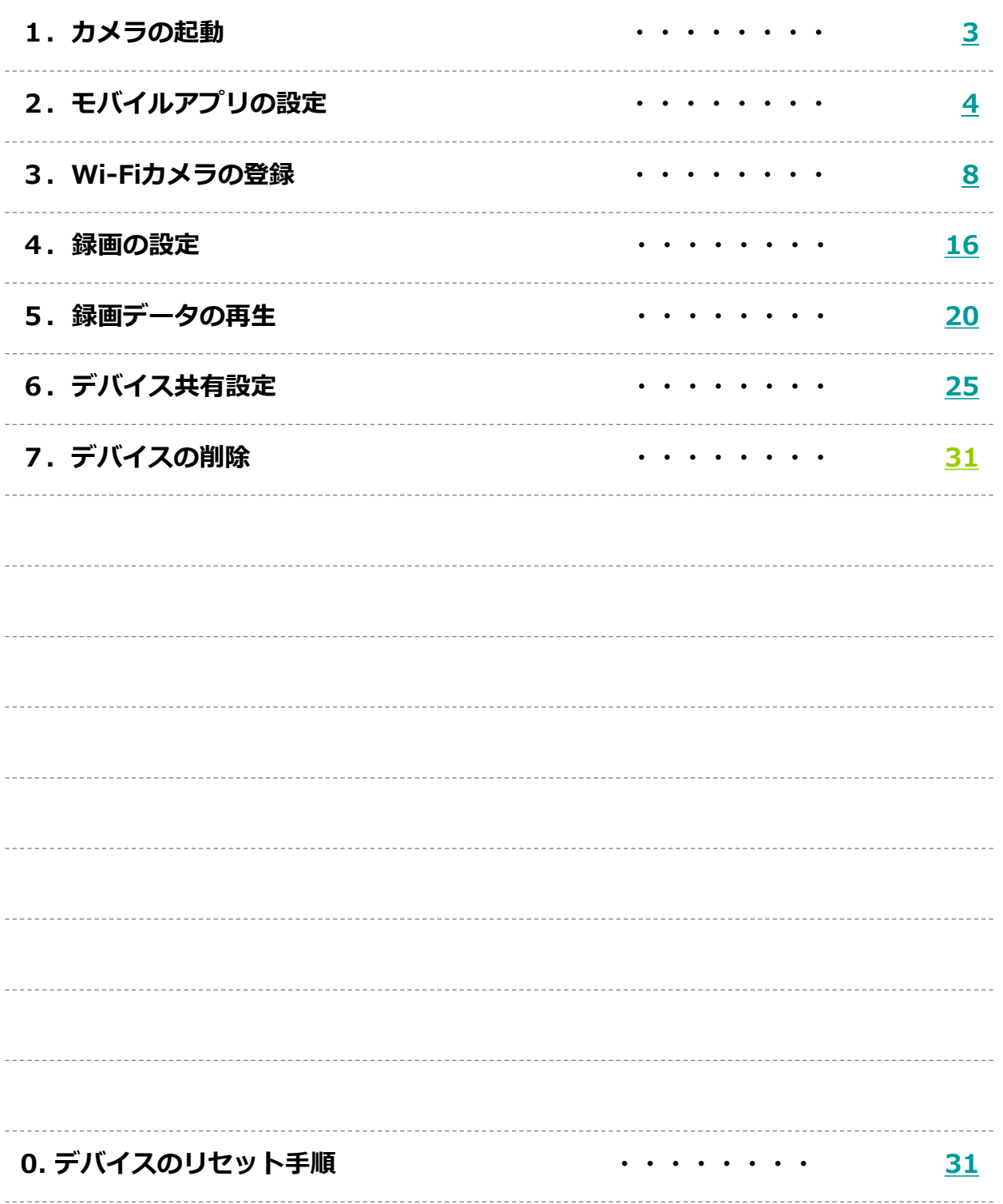

## <span id="page-2-0"></span>**1.カメラの起動**

#### **1-1.アンテナの取付**

カメラ本体にアンテナを取り付けます

※アンテナは付属されています

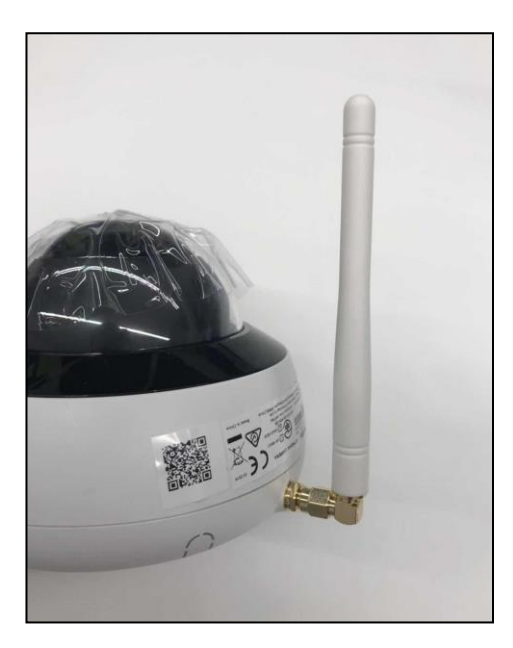

### **1-2.電源アダプタの接続**

カメラ本体に電源アダプタを接続します

電源を接続するとカメラは自動的に起動します

※電源は付属されています

※LANケーブルは接続していない状態で起動してください

### <span id="page-3-0"></span>**2-1. 「Hik-Connect」のインストール**

モバイルアプリ「Hik-Connect」をスマートフォンへインストールします

a.iPhoneの場合は、App Store から、Androidの場合はHikvsion App Storeから Hik-Connect を検索しインストールを行います

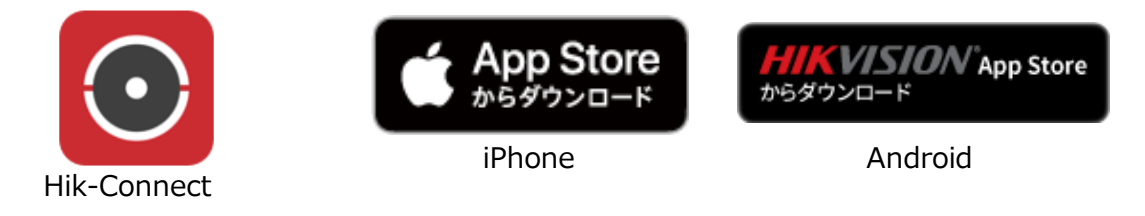

b.スマートフォンのホーム画面でアプリアイコンを選択し、起動します

### **2-2.新規アカウントの作成**

a.初めにプライバシーステートメントをサービス利用規約を読み、同意するをタップします

「地域を選択」の箇所でJapanになっている場合はOKをタップします

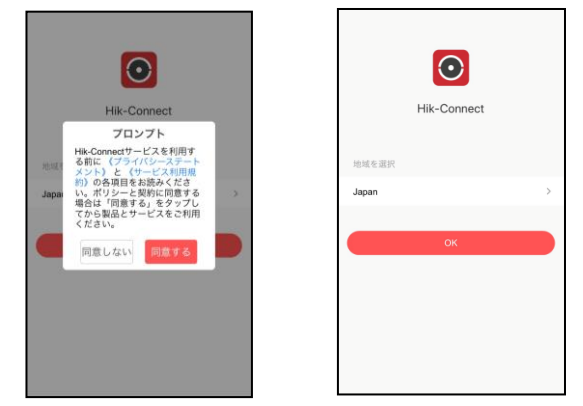

※「Japan」になっていない場合は赤枠の箇所をタップしてJapanを選択しOKをタップします

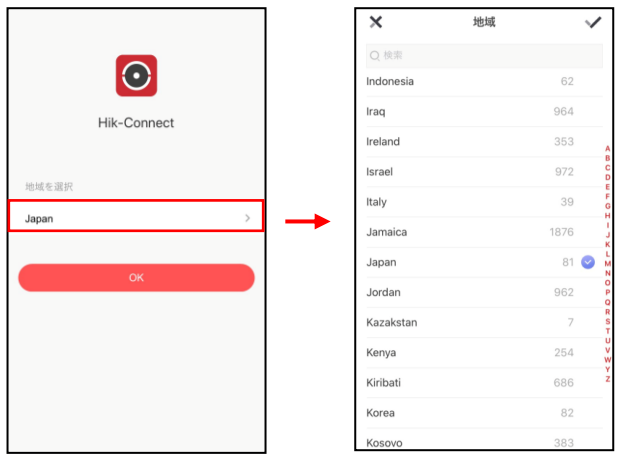

b.新規アカウントを作成します 「ログイン/サインアップ」を選択します ※本マニュアルではアカウント作成を推奨しております ビジターモードでも問題なくご利用頂けますが、 一部制限や携帯電話変更時、 スムーズにデバイスの再登録が行えない可能性があります

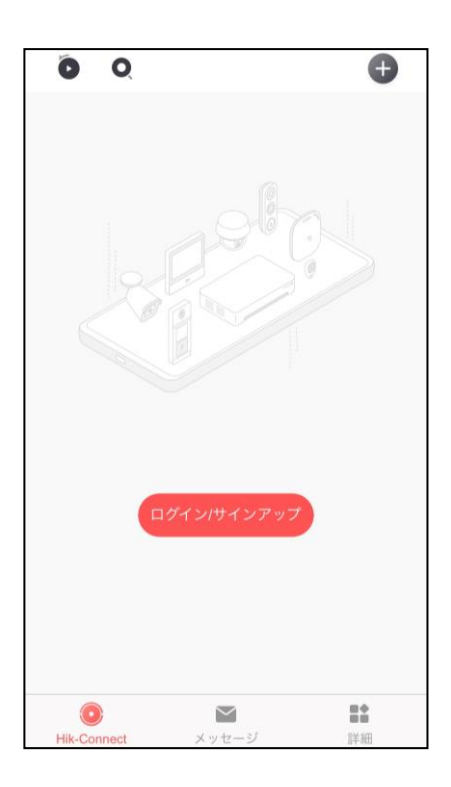

c. [アカウントの登録]をタップします

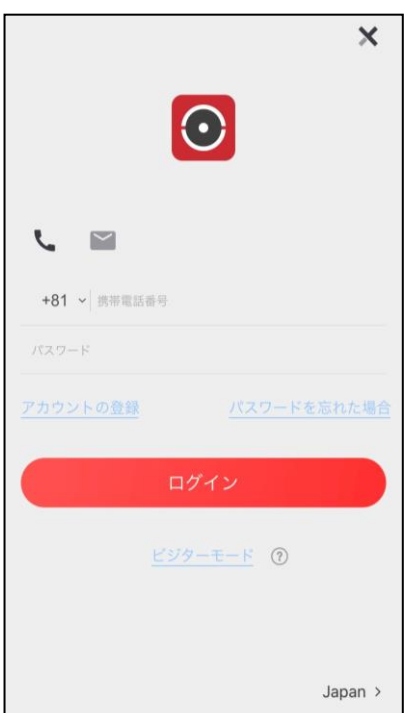

d .「同意する」を選択後、地域選択でJapanを選択し右上の✓をタップします。

次に「E メールアドレスで登録」または「携帯電話番号で登録」をタップし登録を行う方に 切り替えを行います。

※本マニュアルではEメールアドレスの登録手順を紹介します

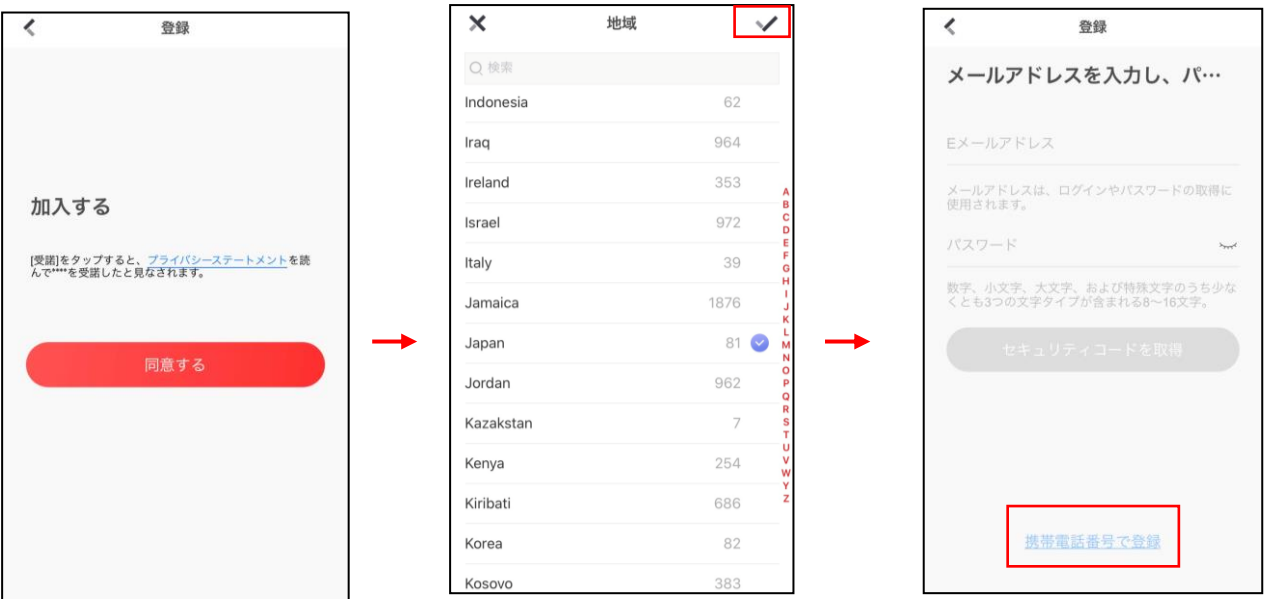

e アカウントに使用するメールアドレスとパスワード入力して、[セキュリティコードを取得]を タップします

※パスワーの入力は一回のみとなります。お間違えのないようご入力ください。

をタップしてパスワードを非表示から表示に切り替えることが可能です。

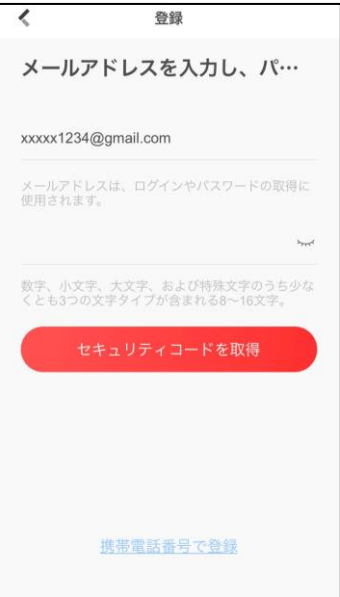

f.登録したメールアドレスに、認証コードが送信されています。コードを確認して入力して 完了をタップします。 (30 分以内の 入力が必要になります)

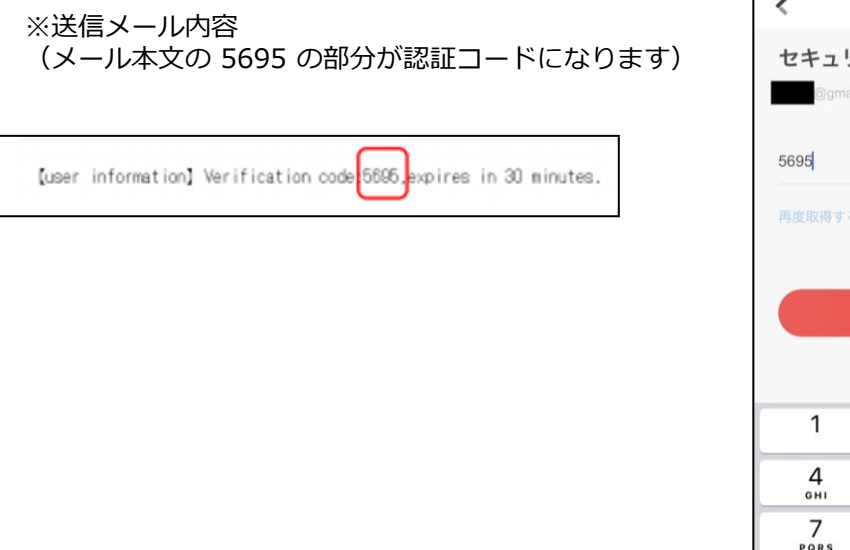

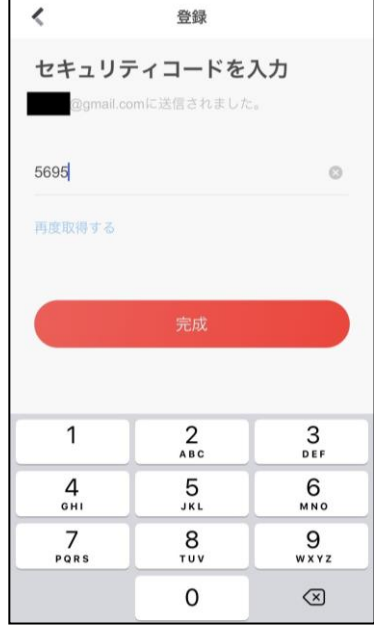

g.アカウント作成完了後、デバイスが追加できる画面となります。

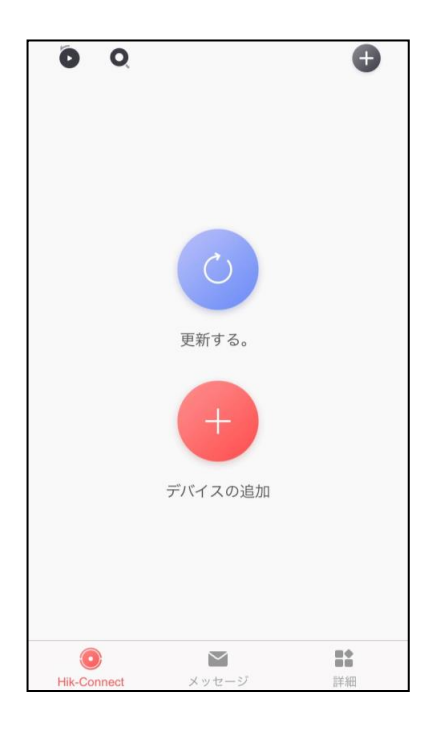

以上でアカウント作成は完了となります。

### <span id="page-7-0"></span>**3-1. Wi-Fiカメラの登録**

作成したアカウントへWi-Fiカメラを登録します

a.「デバイスの追加」または、画面右上の+マークを選択し、「QR コードスキャン」を

タップします

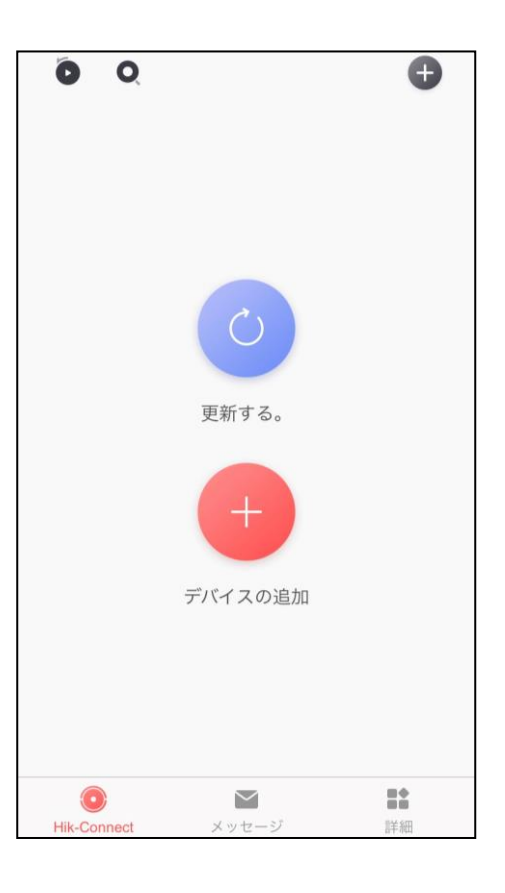

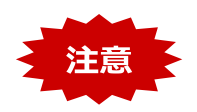

QRコードをスキャンする前に

Wi-FiカメラのLEDランプで赤と青が交互に点灯する状態であることを確認します

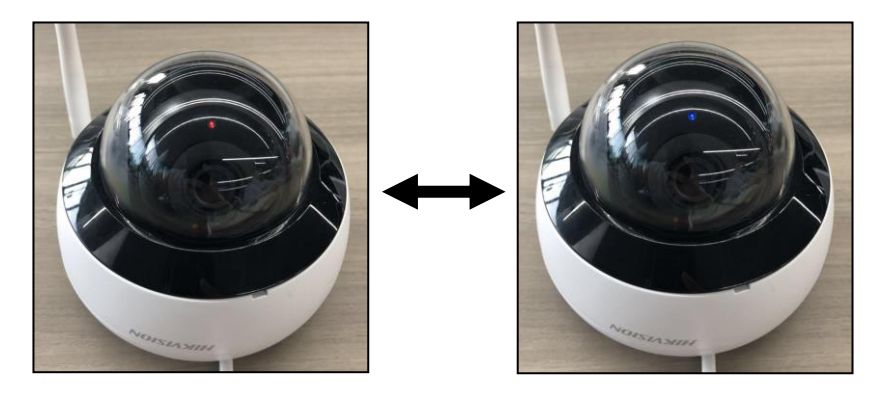

**※デバイスが赤/赤の点滅を繰り返す場合**

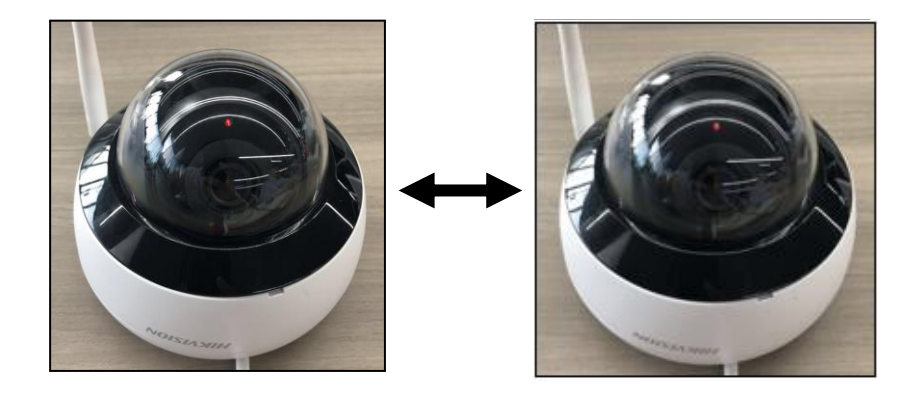

赤/赤の点滅を繰り返している場合、デバイスはWi-Fiを認識していない状態です 一度デバイスの電源を切っていただくか、デバイスのリセットを行ってください ※デバイスのリセット手順は[P30](#page-31-0)からご確認ください

電話のON/OFF、リセットを行っても赤/赤の点滅を繰り返している場合は、 以下をご確認ください

- ・Wi-Fiルーターとデバイスを近くに置いてください(2m以内)
- ・Wi-Fiルーターが2.4GHZに対応しているか確認してください
- ・Wi-Fiルーターにセキュリティシステムが組み込れていないか確認してください
- ・ネットワーク速度は適切か確認してください
- ・周囲にルータが多数存在していないか確認してください ルータが多数存在している場合、デバイスは他のWi-Fiの電波の干渉を受けている 可能性があります
- ・IPv4モードになっているか確認をしてください ※IPv6モードは非対応でとなります
- ※Wi-Fiルーターの仕様、セキュリティシステムに関しては Wi-Fiルーターのメーカーに 直接お問い合わせください

c.確認事項を読み「OK」を選択します LEDランプが交互に点灯していることを確認し、 カメラ本体のQRコードを読み取ります

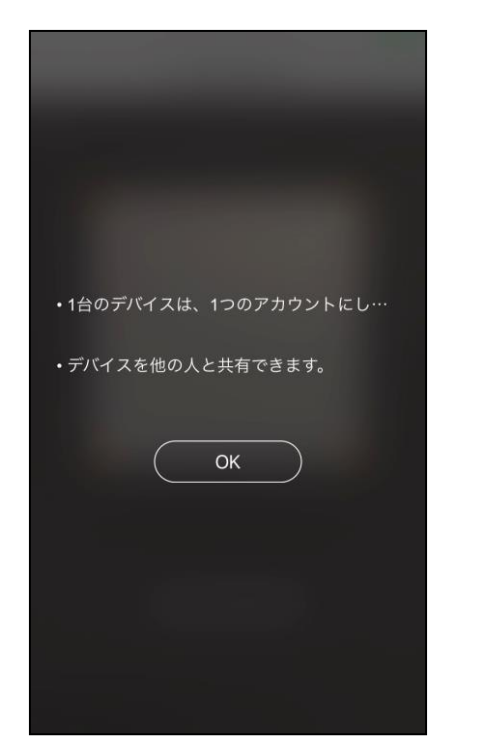

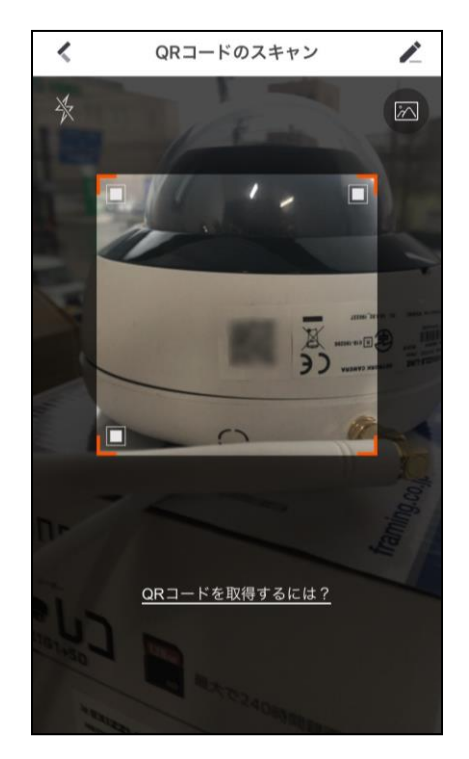

d. 「次」をタップし「カメラ(ワイヤレス)]を選択し、「標準カメラ」をタップします。

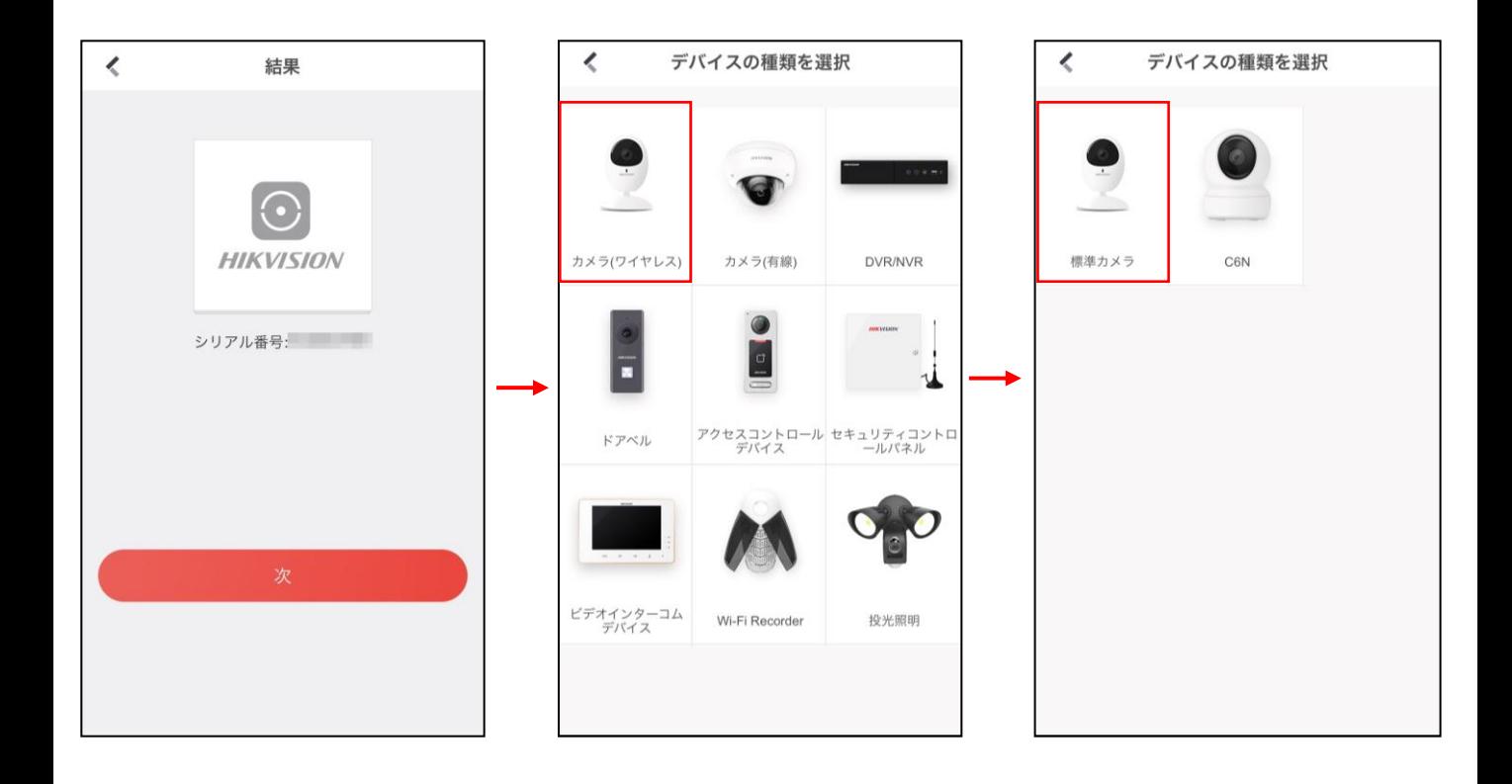

e. 「デバイスが起動しました。」にチェックを入れて「次」をタップします

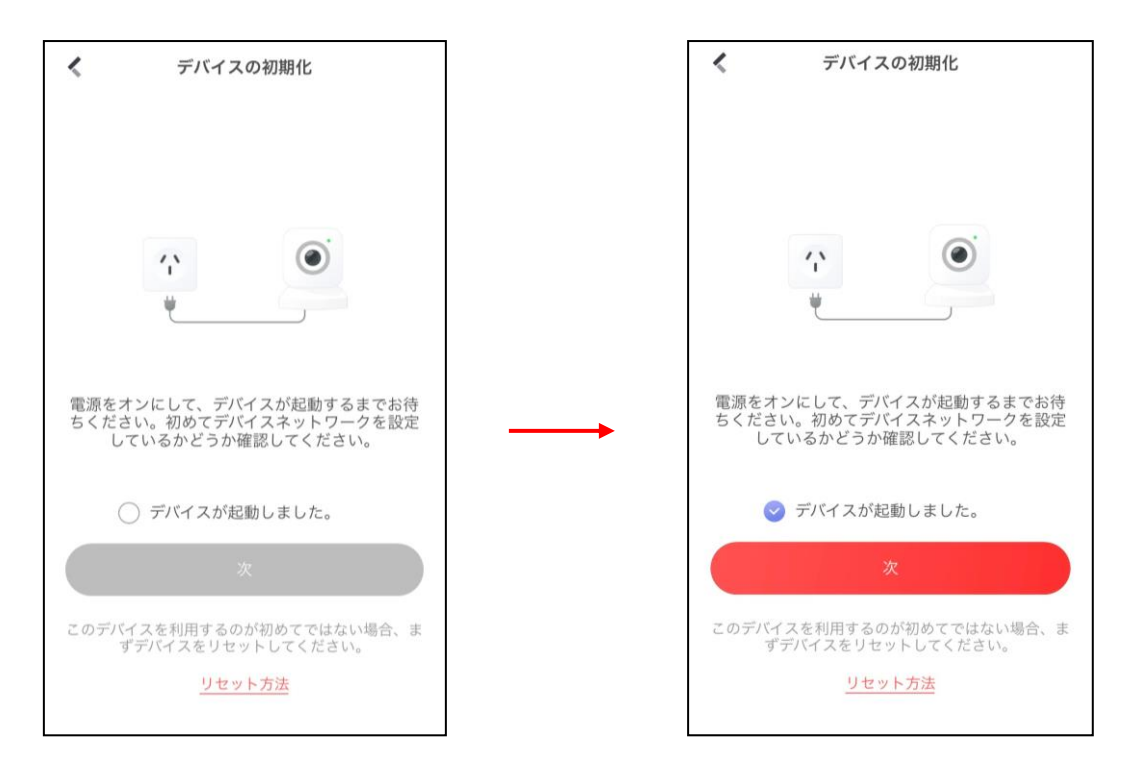

f. デバイス本体のランプの状態と同じものをタップします。

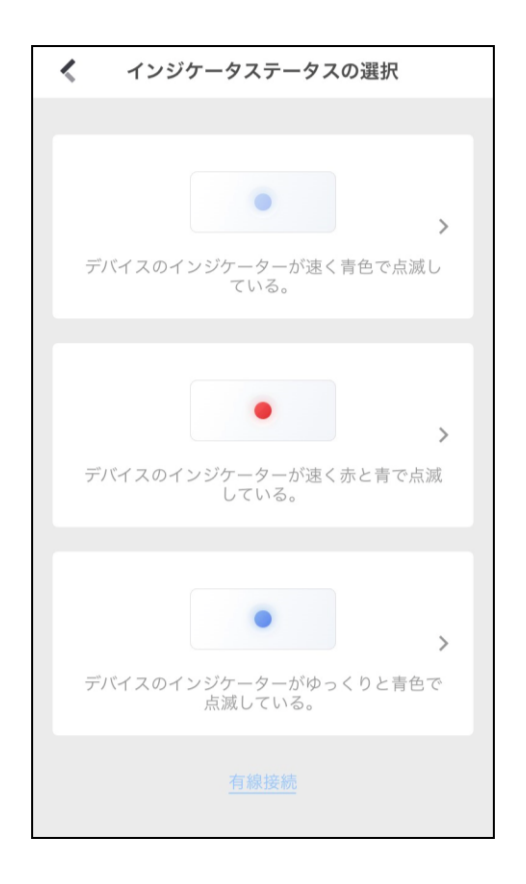

点滅が表す状態の説明

青/青

デバイスが接続完了の状態です

#### 青/赤

デバイスが接続準備完了の状態です

e. お使いの携帯電話で利用しているWi-Fiの情報を入力し、「次」をタップします

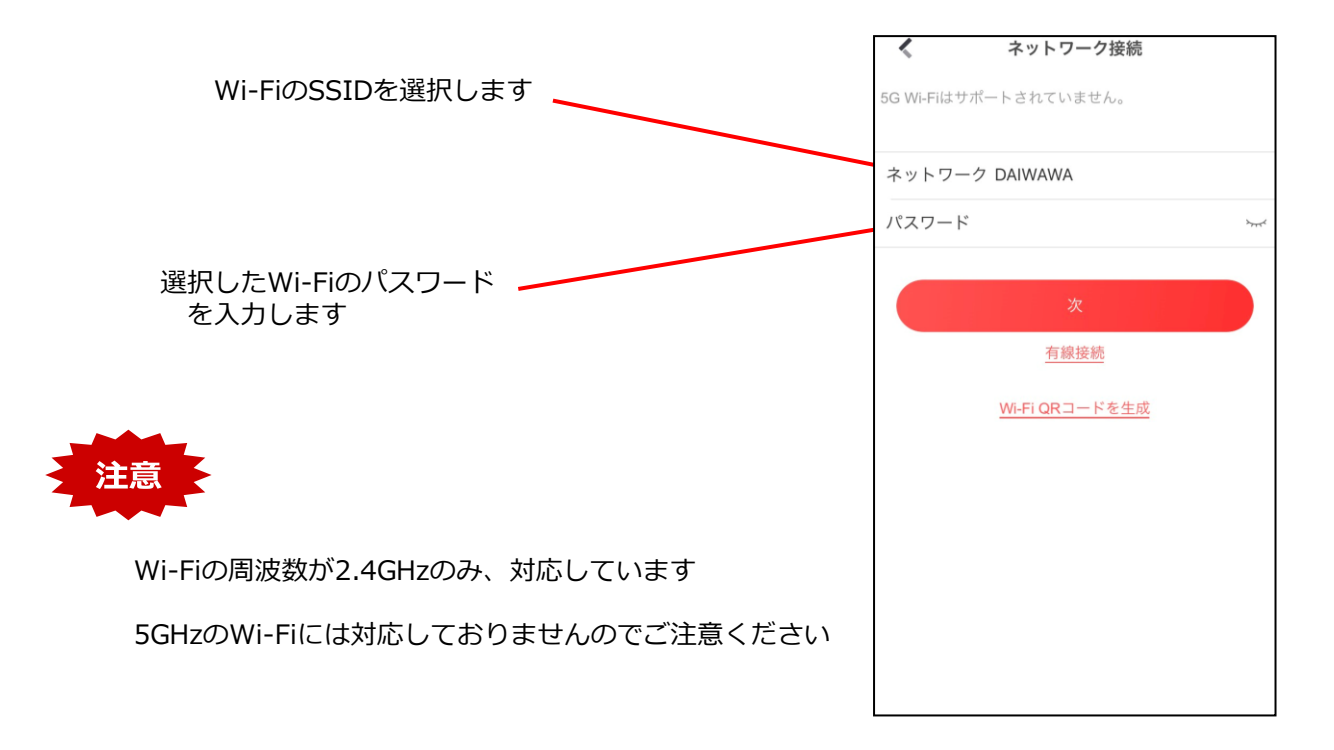

#### f. デバイスの追加が完了するまで待機します

完了後、「次」をタップします

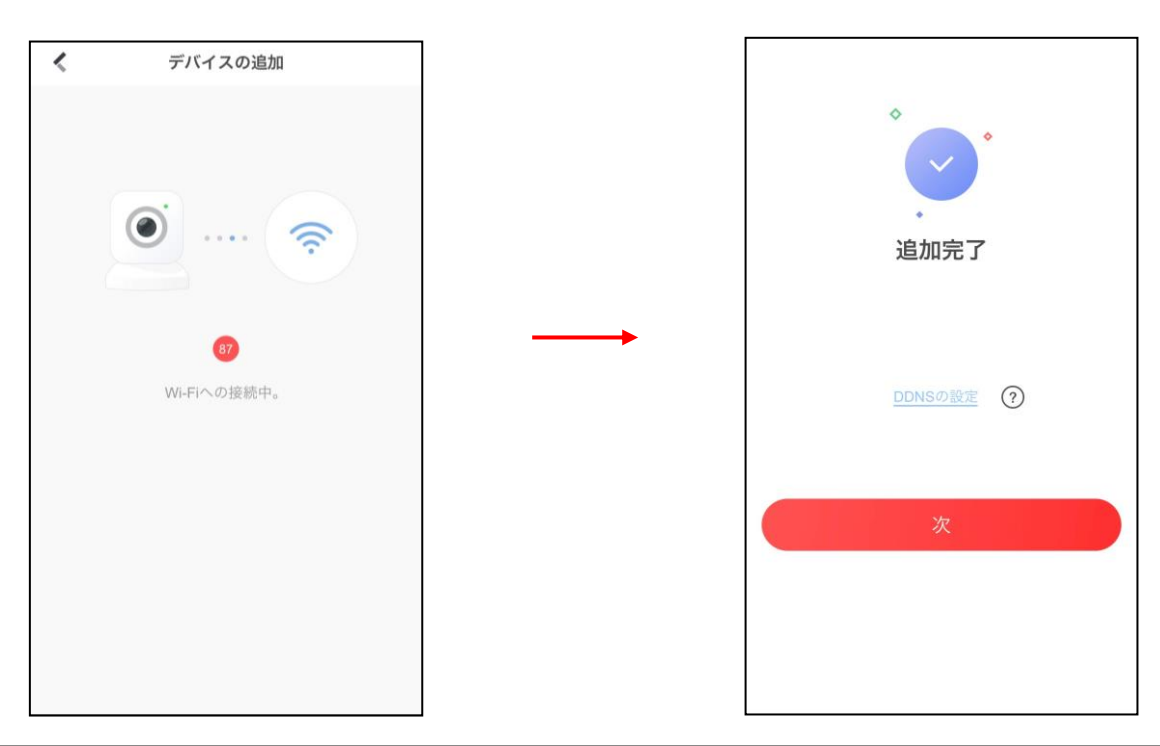

g.カメラ名を変更します 変更後は「保存」をタップします

変更しない場合は「スキップ」をタップします

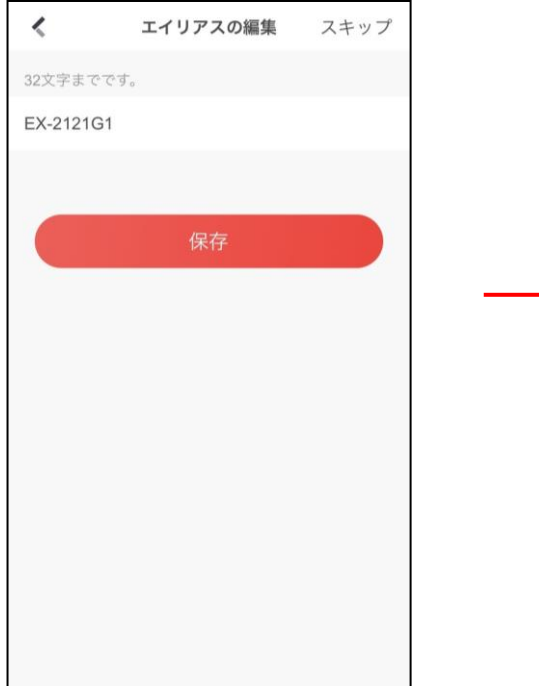

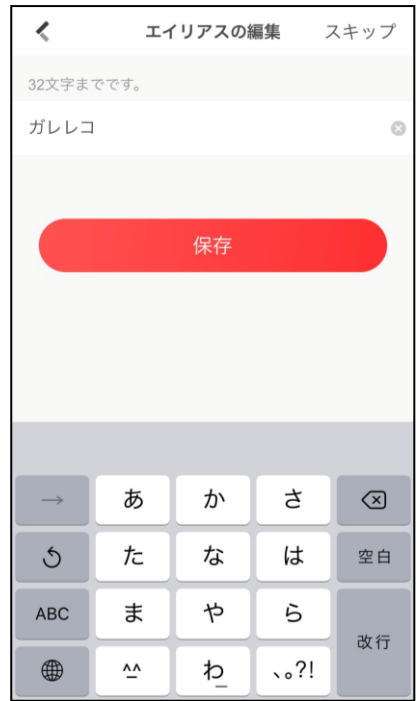

h.デバイスの内臓マイク機能のON/OFFを選択し、「完成」をタップします

登録は以上となります

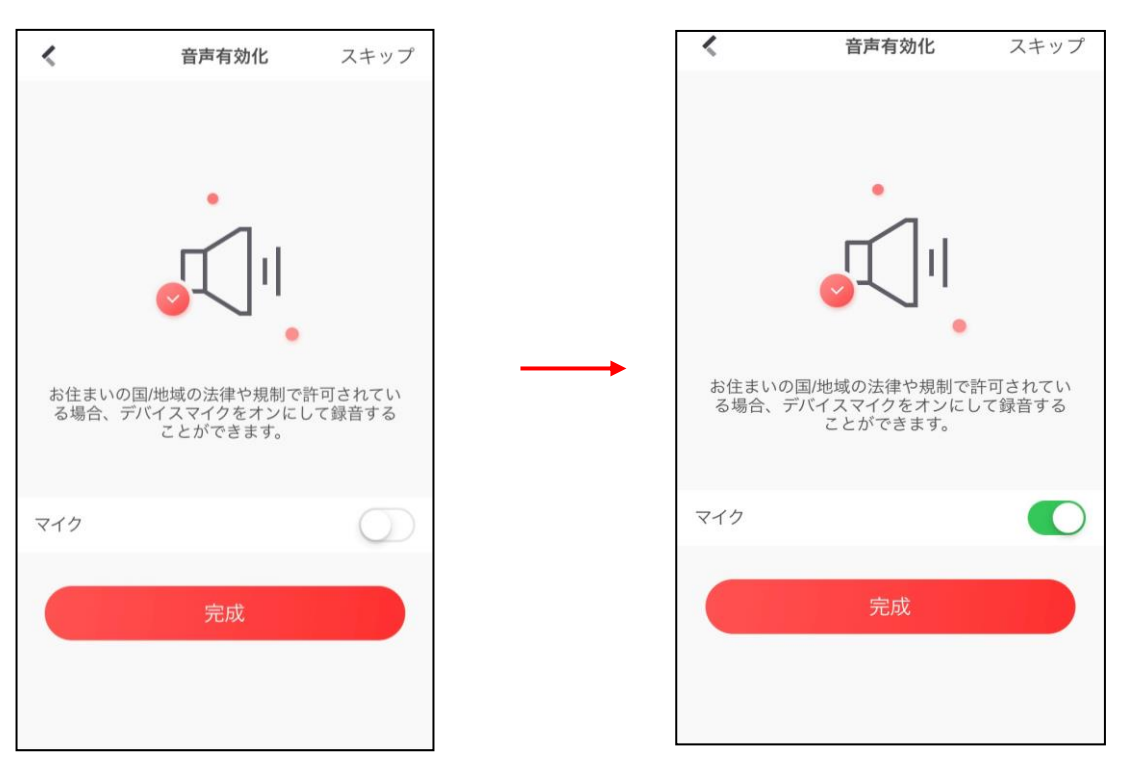

#### **3-2 映像の確認**

a.画像の画面で登録したカメラがマイデバイスに表示されます

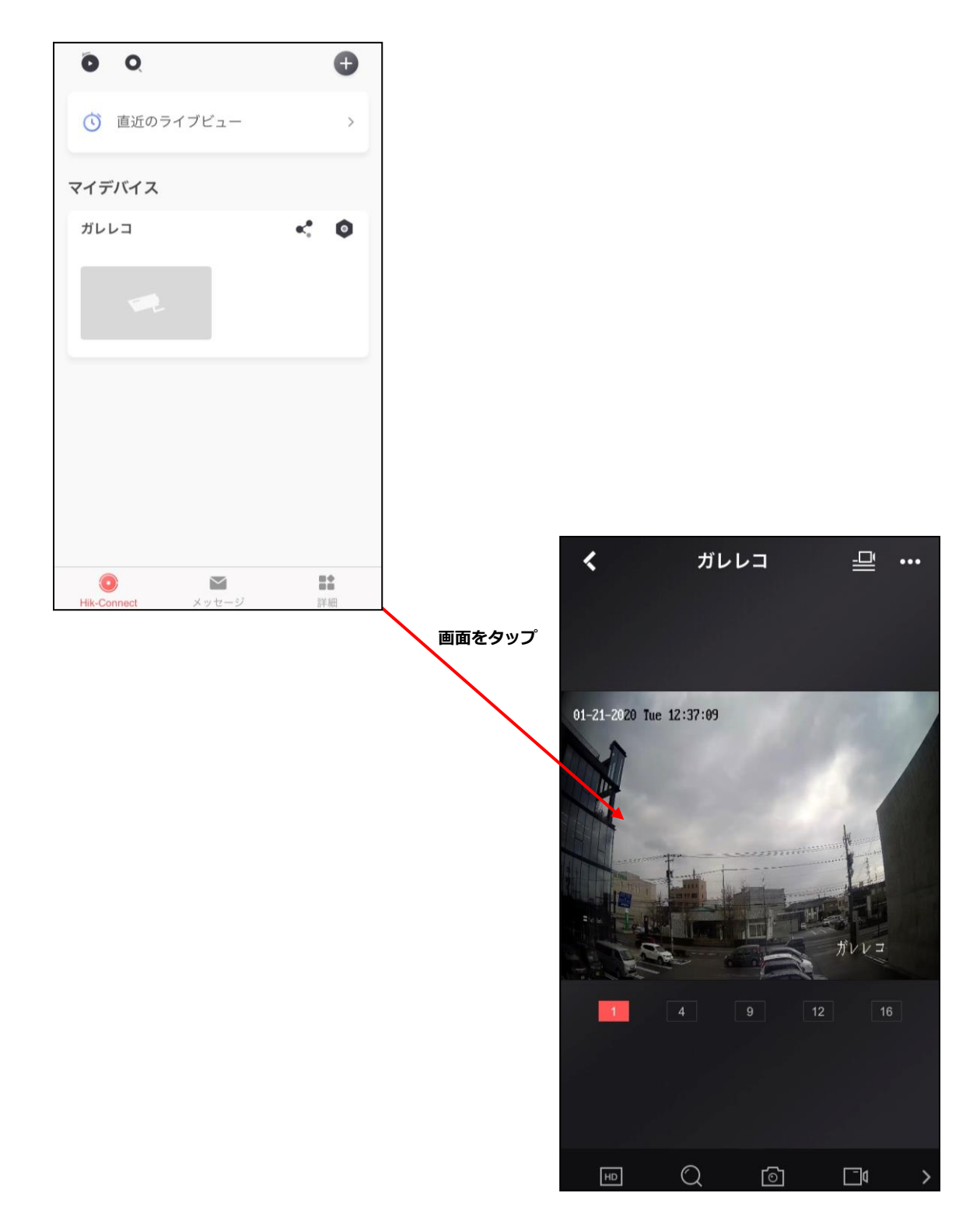

<span id="page-14-0"></span>b.映像の確認の際、「認証コードの入力」の指示があった場合、 認証コードを入力し 「OK」をタップしてください 認証コードはデバイス本体のラベルに記載の「Verification Code」となります ※認証コードはデバイス本体のみ記載しております 設置後、確認が難しい場合がありますのでメモを残し、大切に保管ください

認証コードは映像を見る際の暗号キーであり、セキュリティの為設定されています

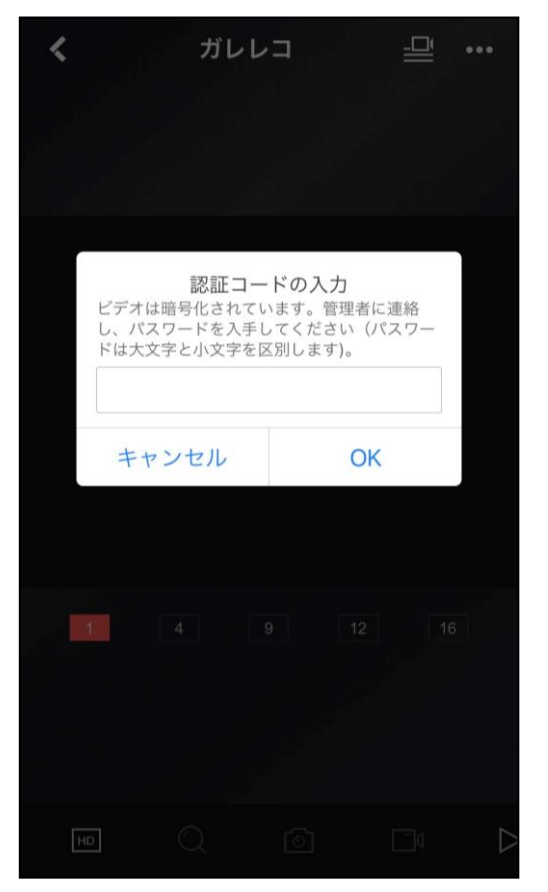

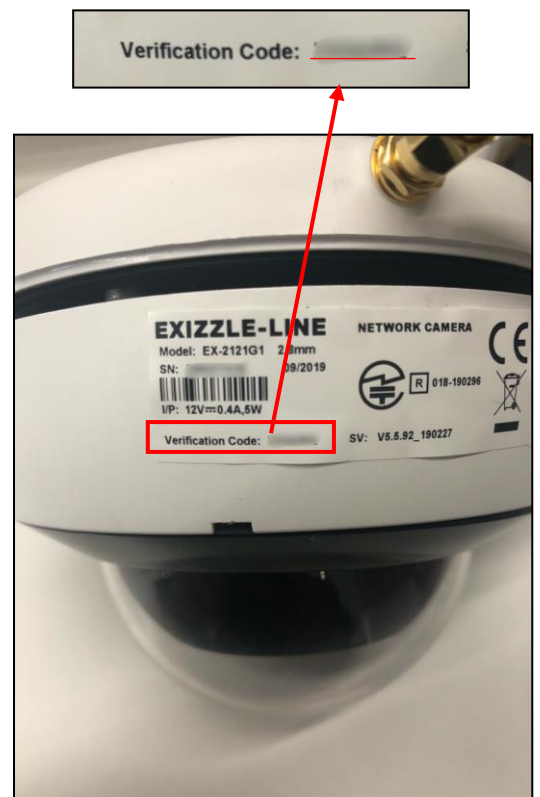

※Verification Codeは大文字のアルファベット6文字です

#### <span id="page-15-0"></span>**4-1 タイムゾーンの変更**

a.録画設定を行うカメラの o をタップします。

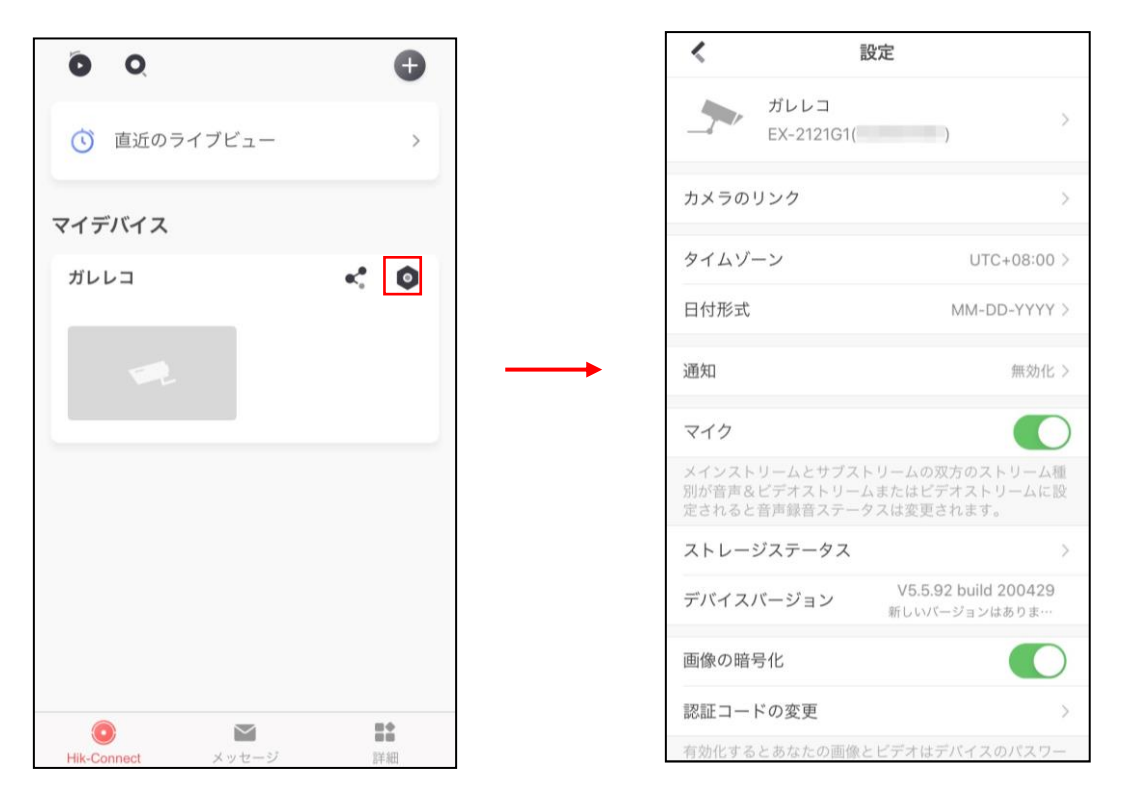

b.時刻設定を行います。「タイムゾーン」をタップし「大阪、札幌、東京」に変更します。

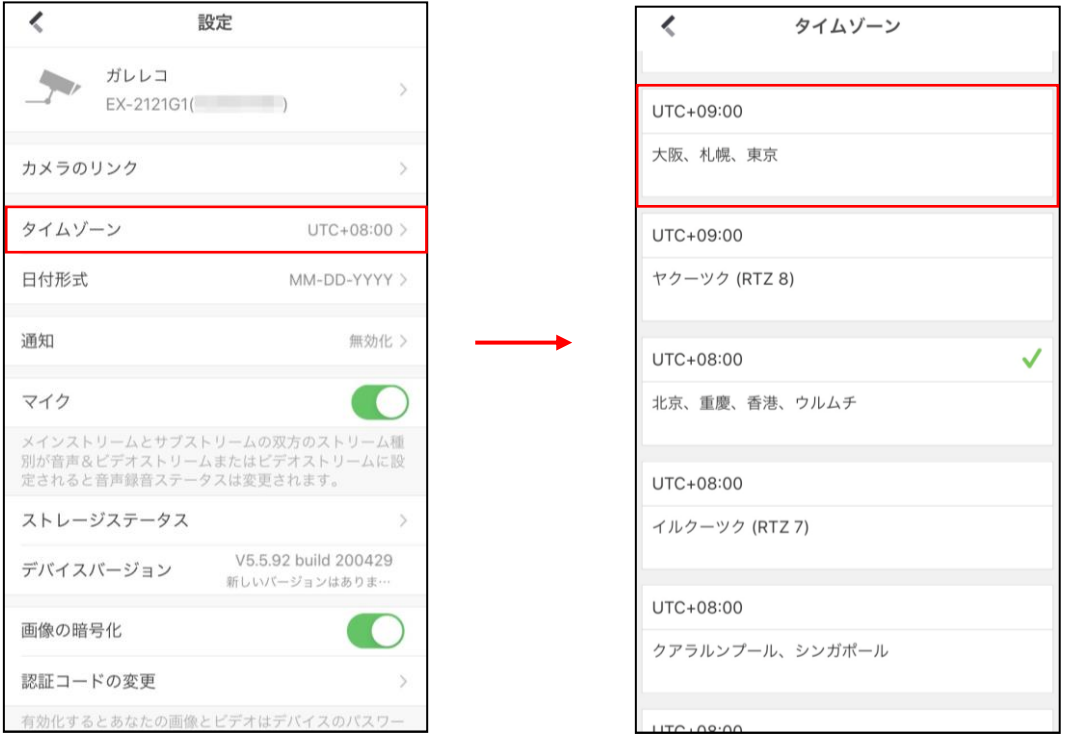

### **4.録画設定**

### **4-2 動体検知範囲の設定**

a.設定画面から「通知」をタップします。通知が無効になっているで有効にします。

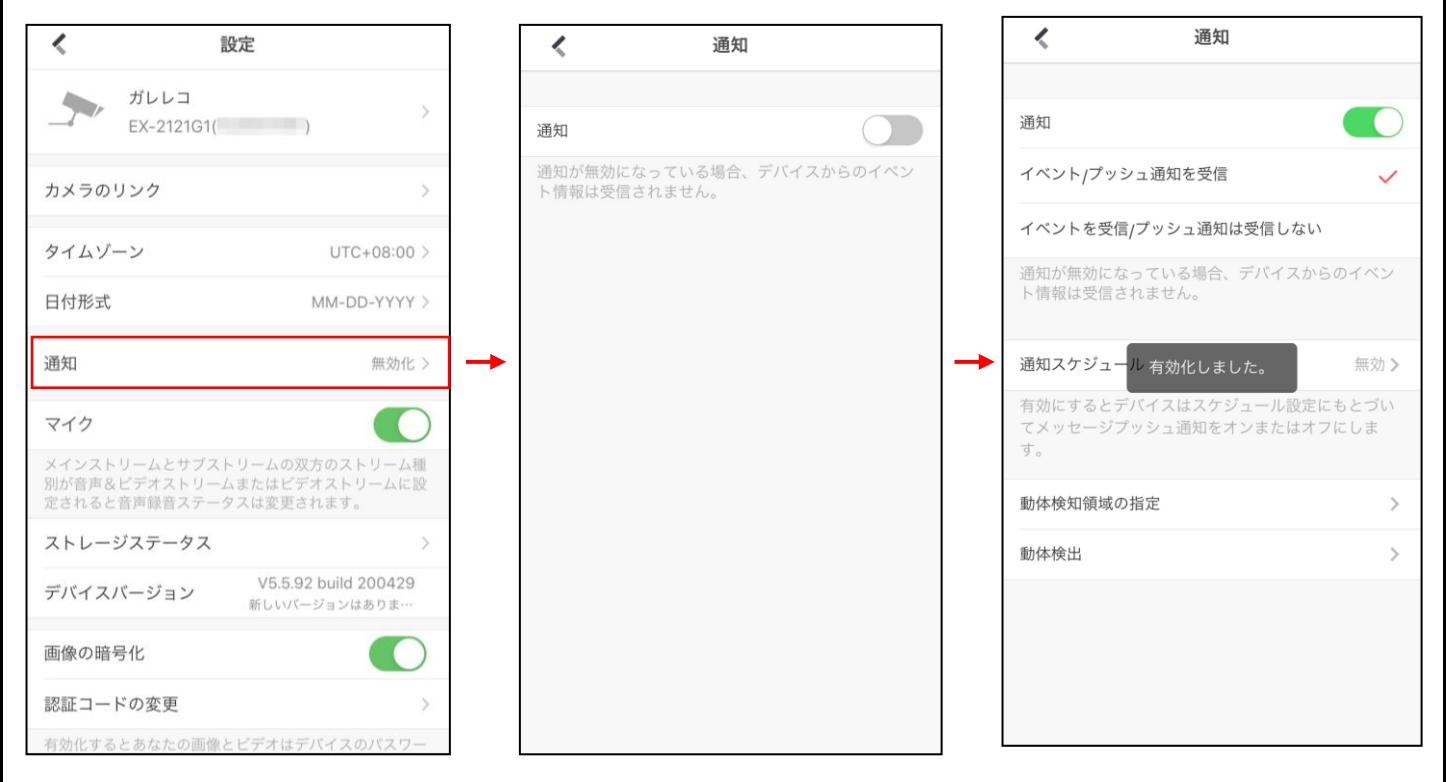

#### b.「動体検知領域の指定」をタップし領域設定画面に入ります。

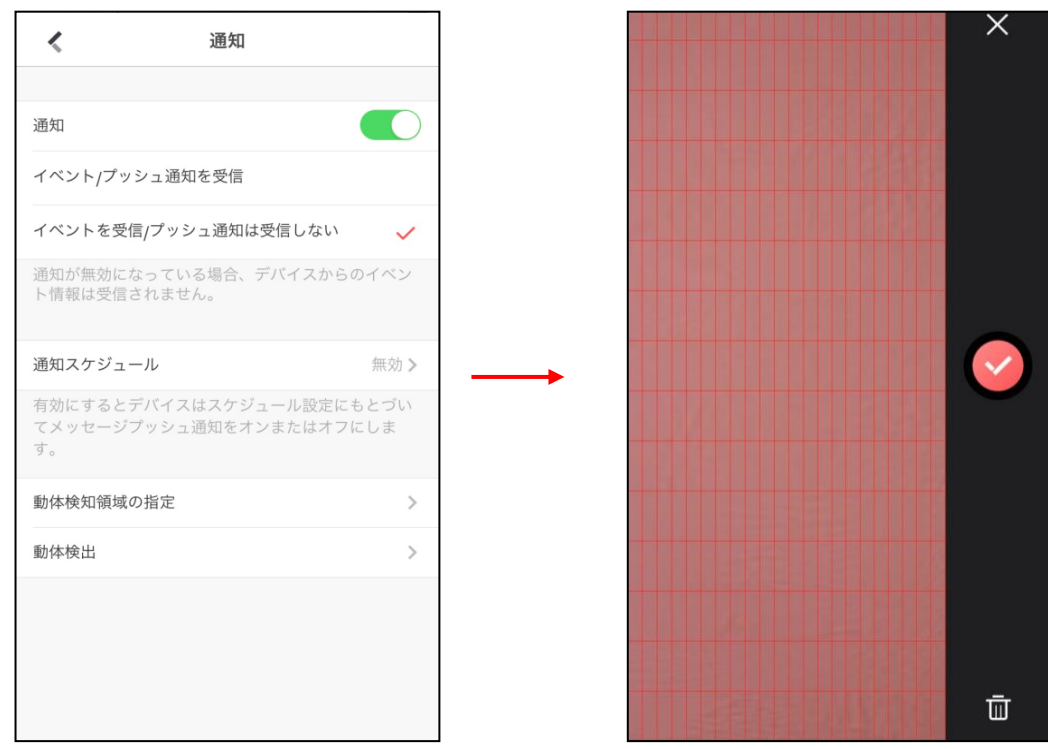

### **4.録画設定**

#### **4-2 動体検知範囲の設定**

c.表示されている領域をタップもしくはスワイプして領域を変更します。 ※領域の赤色が検知枠となり赤枠以外の箇所は検知しない領域となります。 赤枠以外の箇所は動体検知がOFFとなりますので動体検知録画は機能しません。

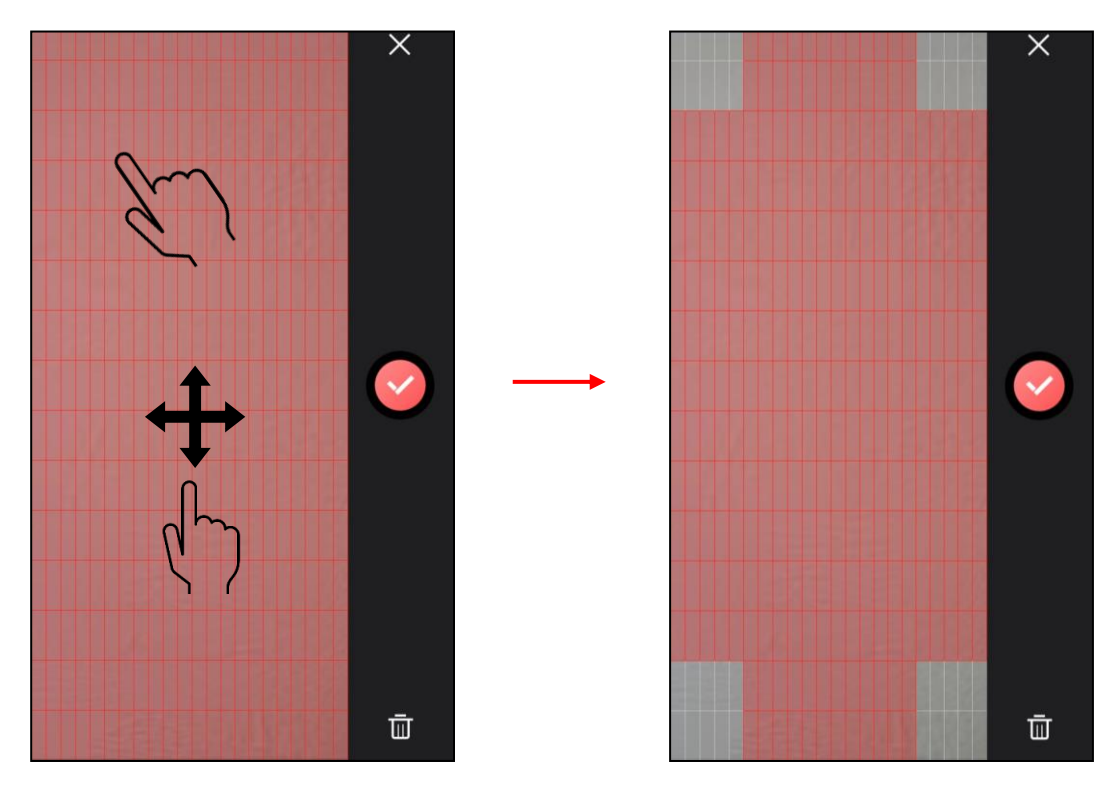

d.領域を保存する場合は ◎ で設定を保存し、 メをタップします。

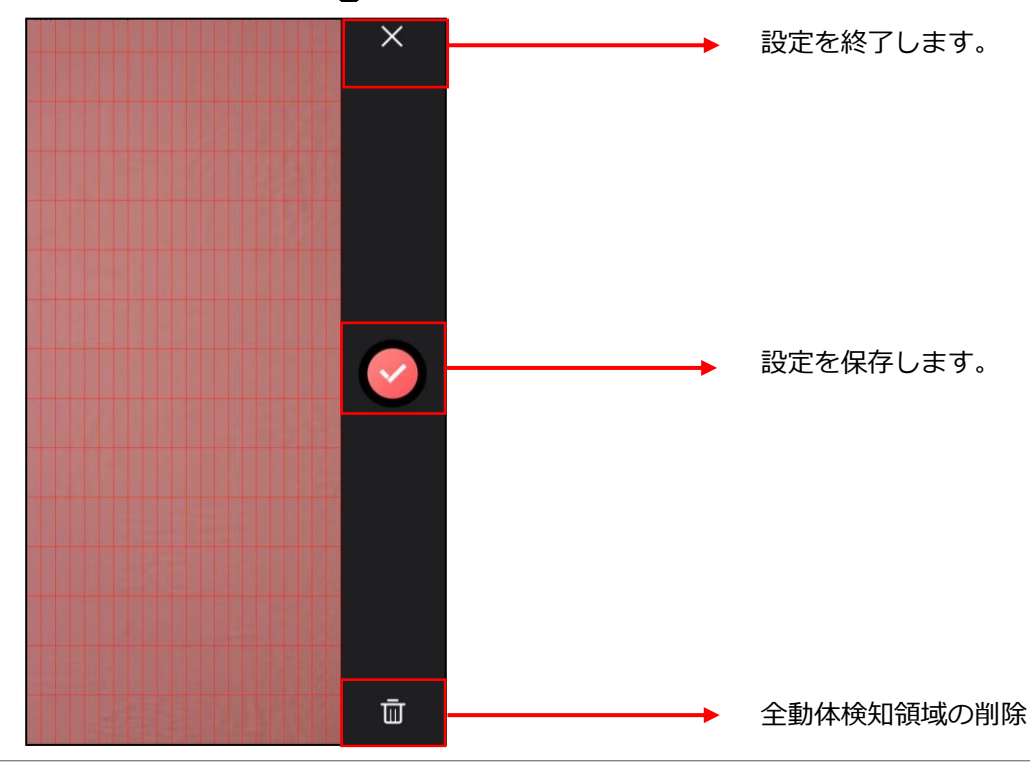

#### **4-3 動体検知感度の設定**

a.設定画面から「動体検出」をタップします。スワイプして感度を変更します。

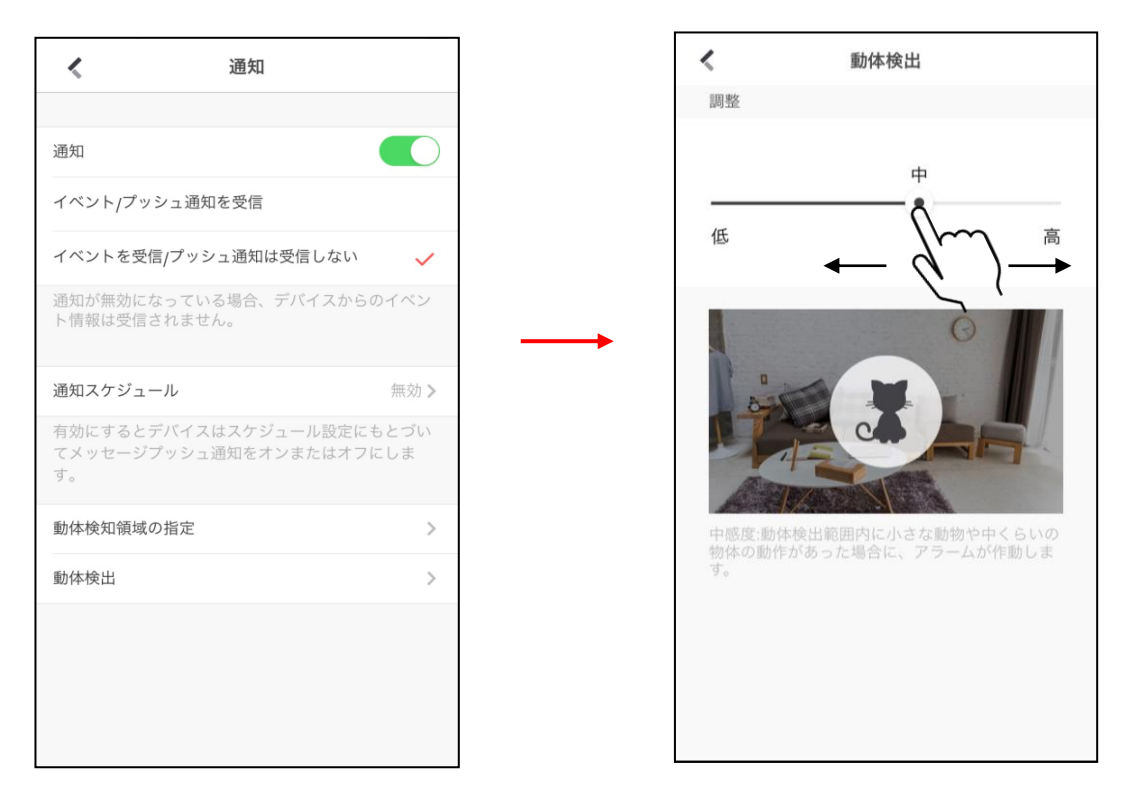

b.設置環境により適切な感度が異なりますのでご自身でご調整ください。

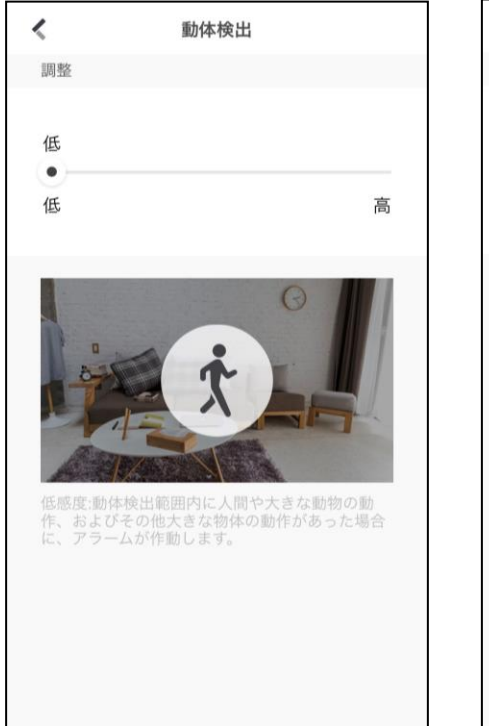

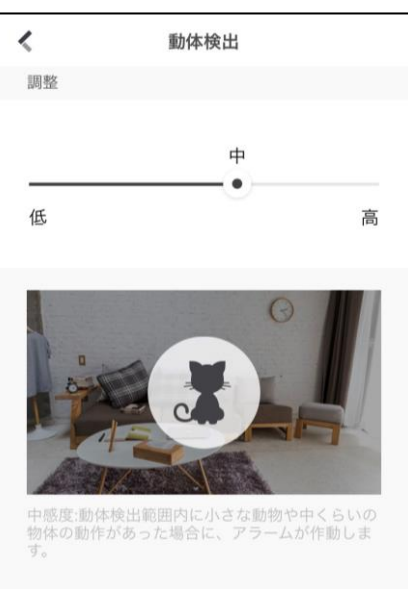

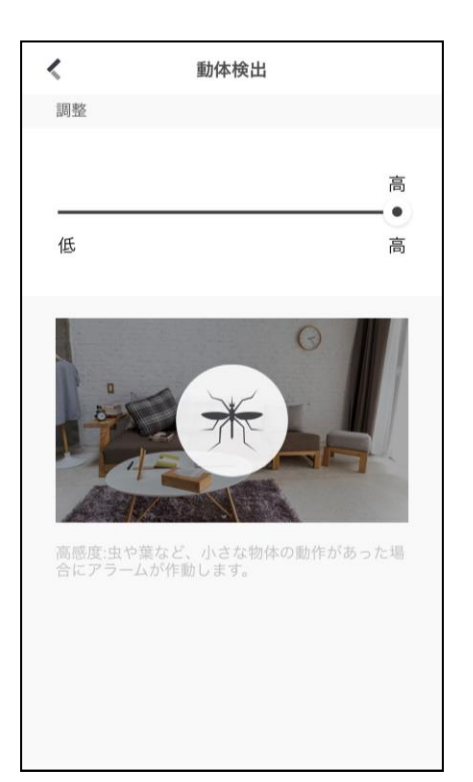

# <span id="page-19-0"></span>**5. 録画データの再生**

#### **5 映像の確認**

a.マイデバイスから再生をタップします

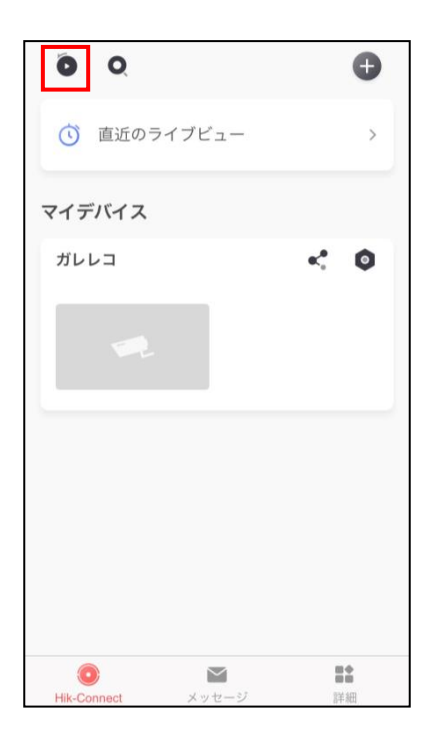

b.再生画面に入る前に項目を選択し再生を行います。

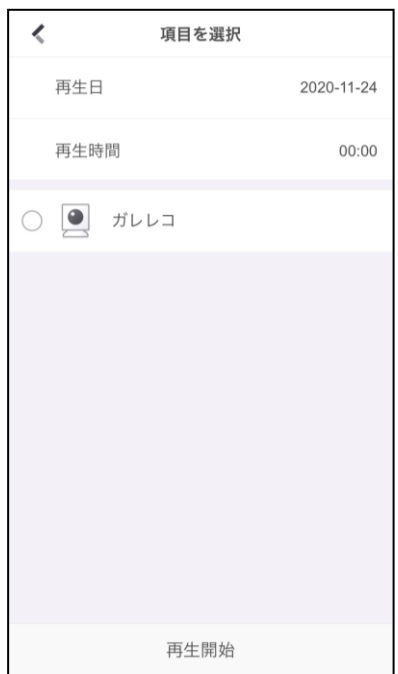

b.再生画面にて「再生日」「再生時間」「カメラ」を選択し「再生開始」をタップします

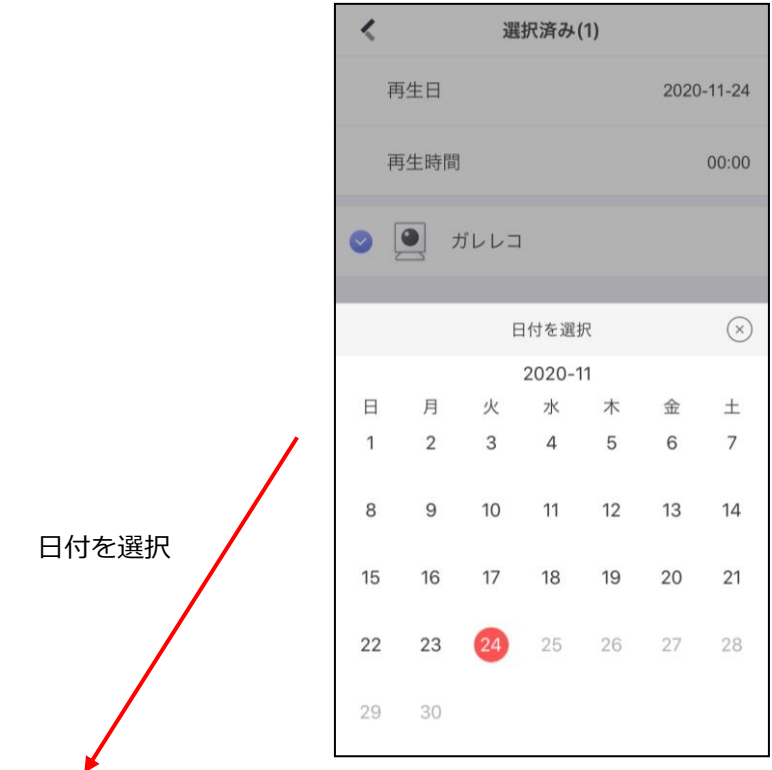

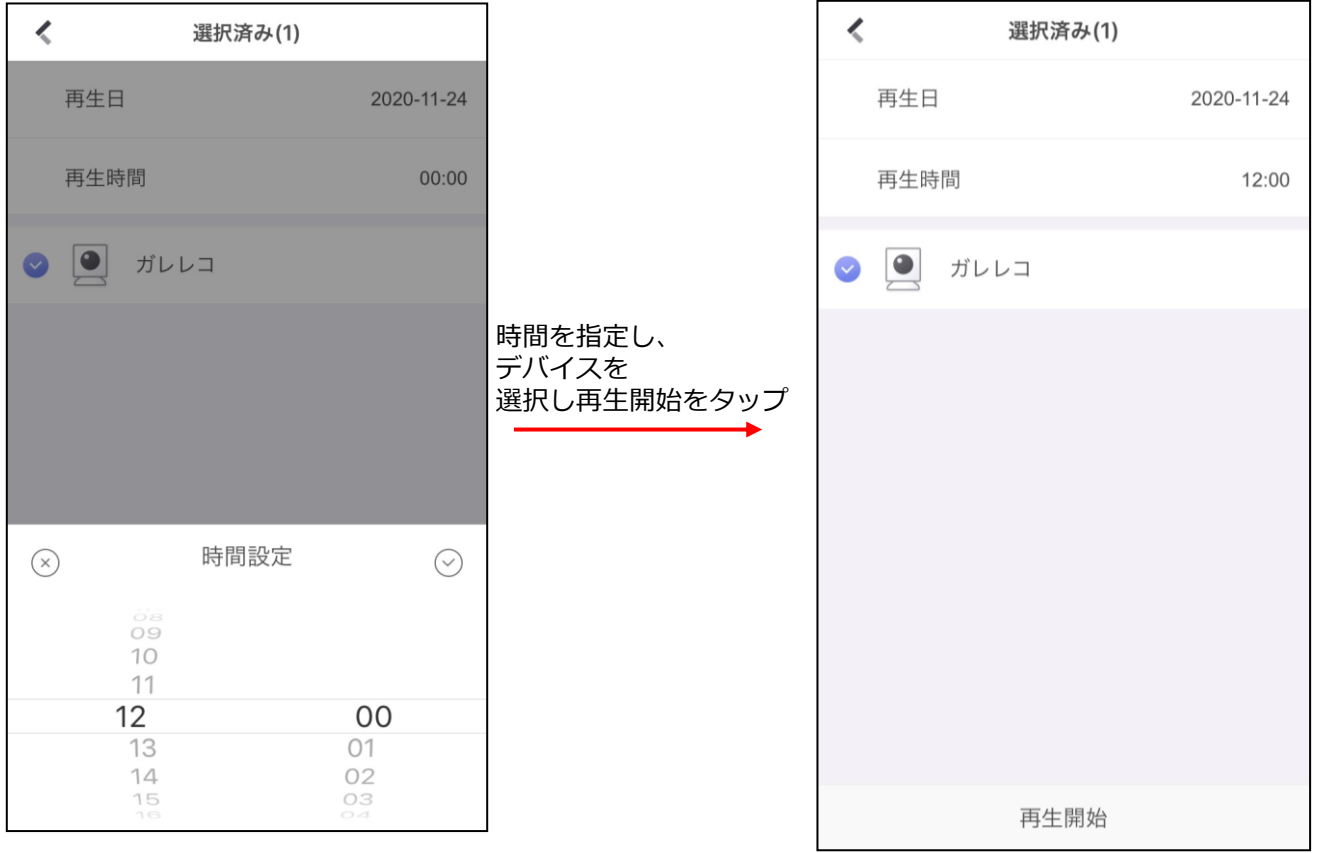

## **5. 録画データの再生**

c.再生画面の説明

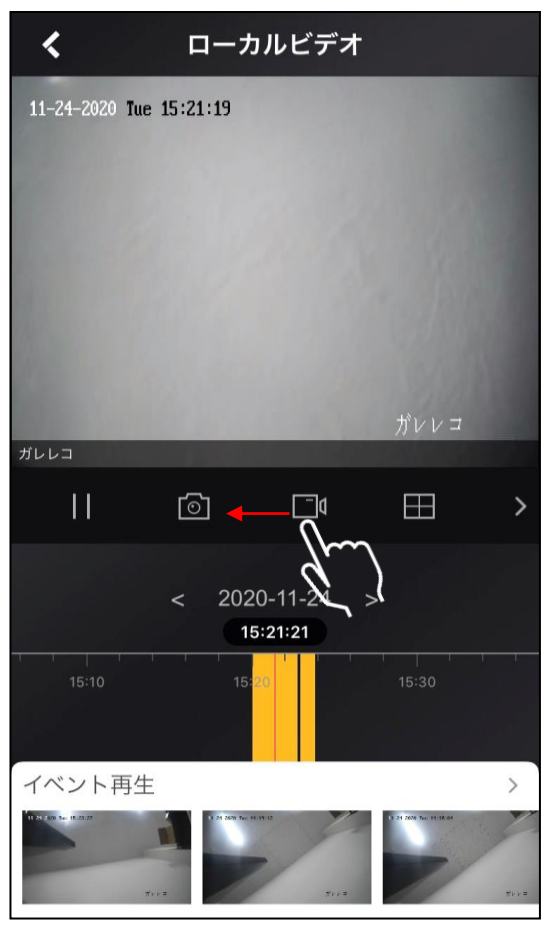

ツールバーの説明

※ツールバーをスワイプで隠れているアイコンを表示することができます。

- Ⅱ …再生/停止
- $\circ$ …キャプチャを取ります

保存先はアプリ内の[詳細]>[写真と動画]に保存されます

■■ …スクリーンキャプチャを取ります

保存先はアプリ内の[詳細]>[写真と動画]に保存されます

- …画面を分割します **FEL**
- ◎ …デジタルズームを行います(カメラレンズのズームではありません) ※ガレレコは光学ズーム機能はついておりません
- …映像のノイズ軽減を行います。数字が高い程ノイズの軽減率が上がります。

### **5. 録画データの再生**

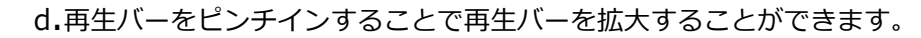

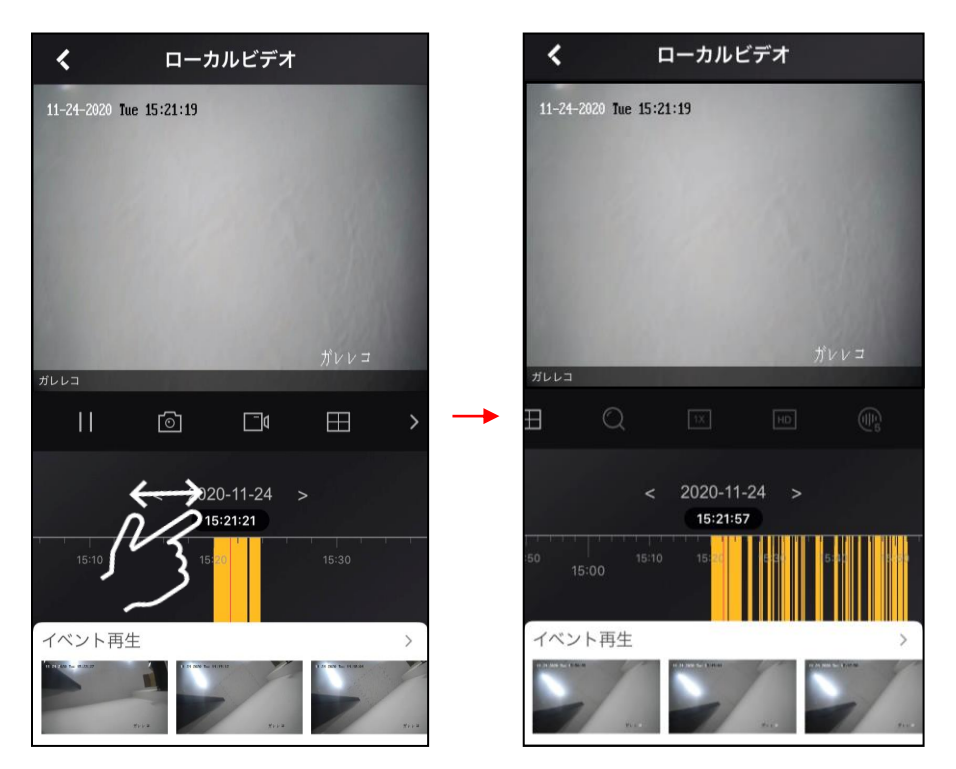

e.「イベント再生」をタップする事で録画映像をリストから選択し再生を行うことが可能です。

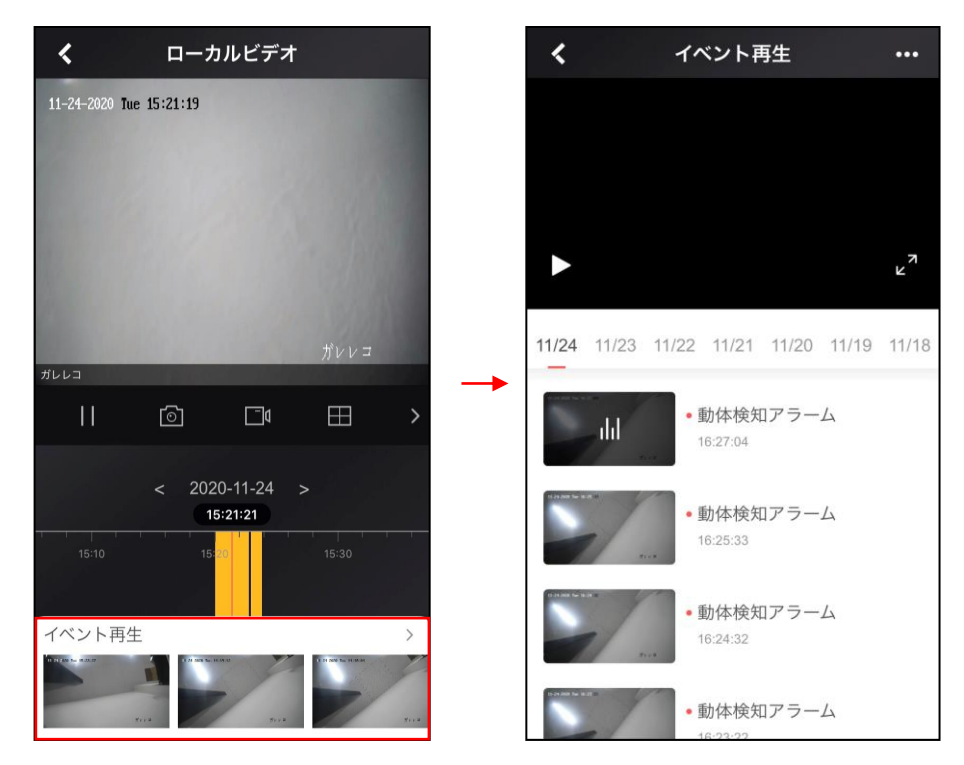

### **録画にて「録画が見つかりません」と表示され再生できない場合**

設定画面にて通知をOFF→ONに切り替えをしてください

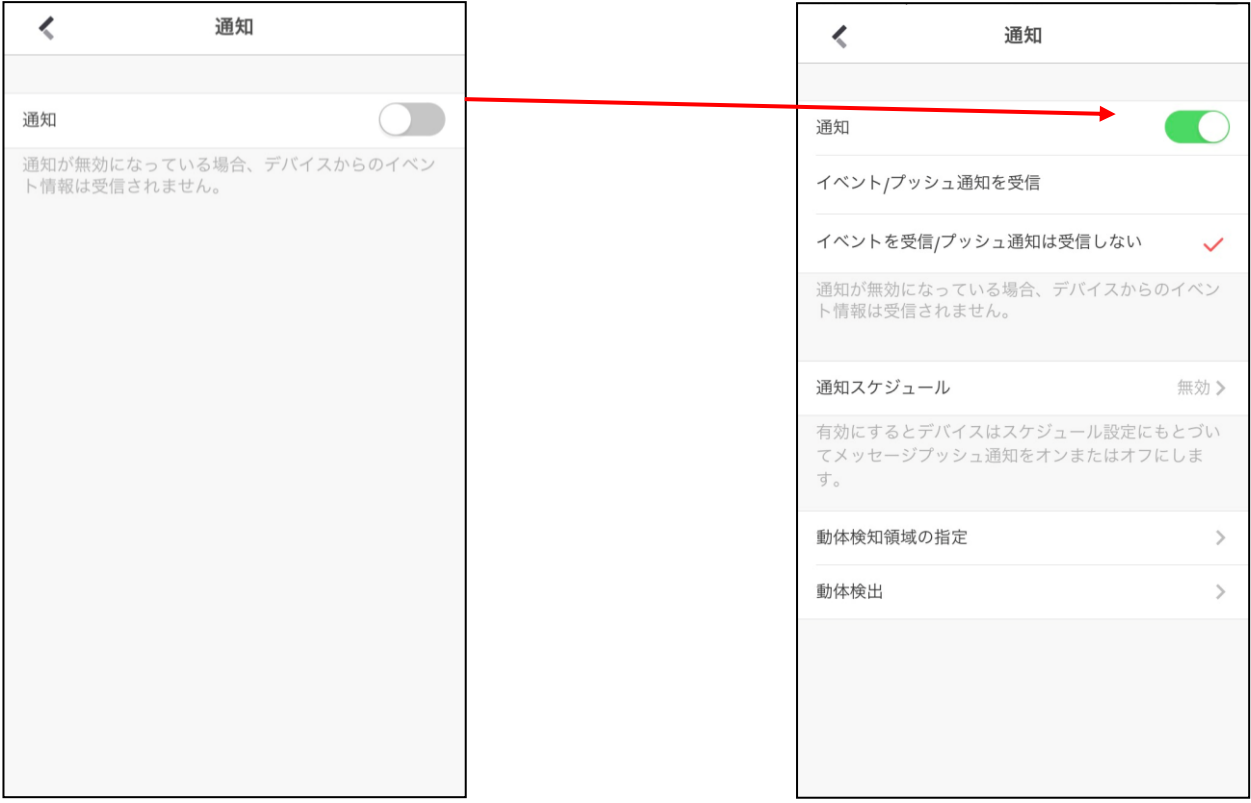

#### <span id="page-24-0"></span>**6-1 デバイスの共有について**

デバイスは1台につき1アカウント(ビジターモード含め)までの登録となっております 2つ目のアカウントで映像を見る場合は共有を行います ※本マニュアルでは共有をかける側を[親]、共有をかけられる側を[子]と記載します

### **6-2 デバイスの共有設定**

a.「詳細」>「共有設定を管理する」をタップします または「Hik-Connect」>「マイデバイス」から を選択します ※共有は「親」から「子」へ共有をかけてください

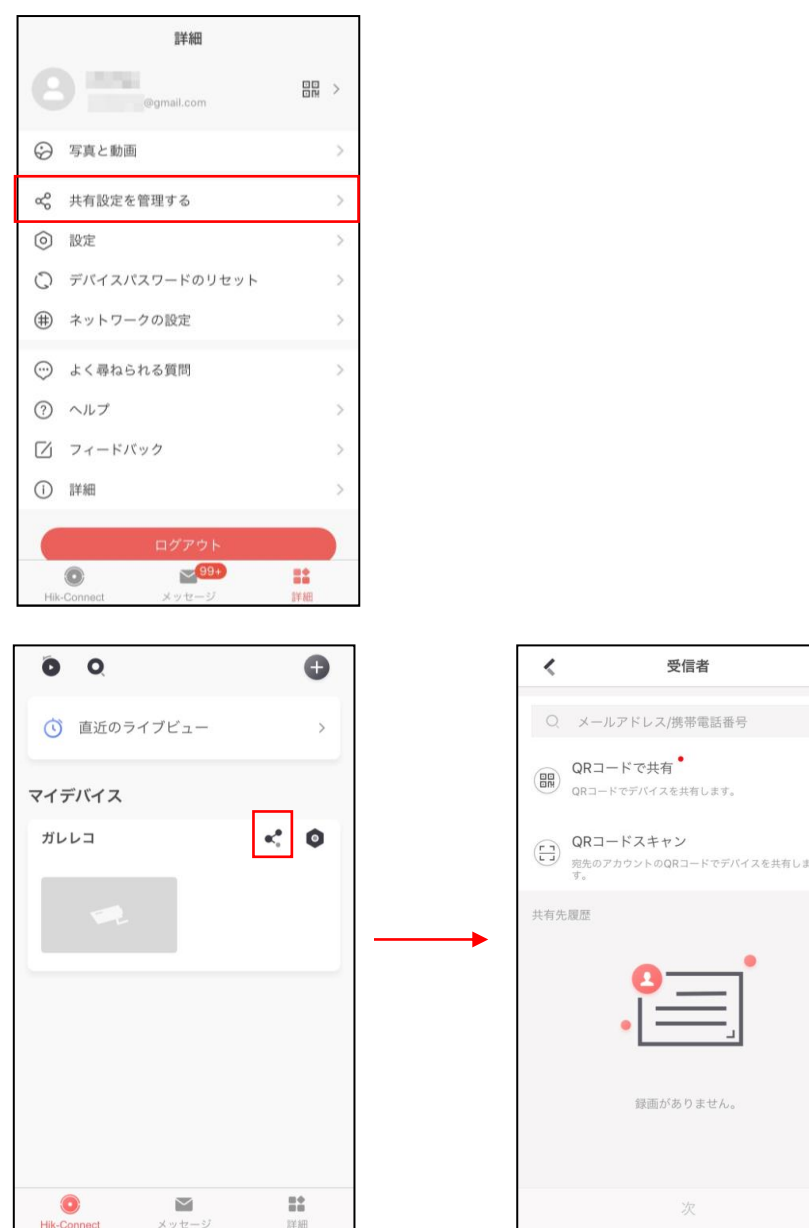

b.「マイデバイス」から「+」をタップします

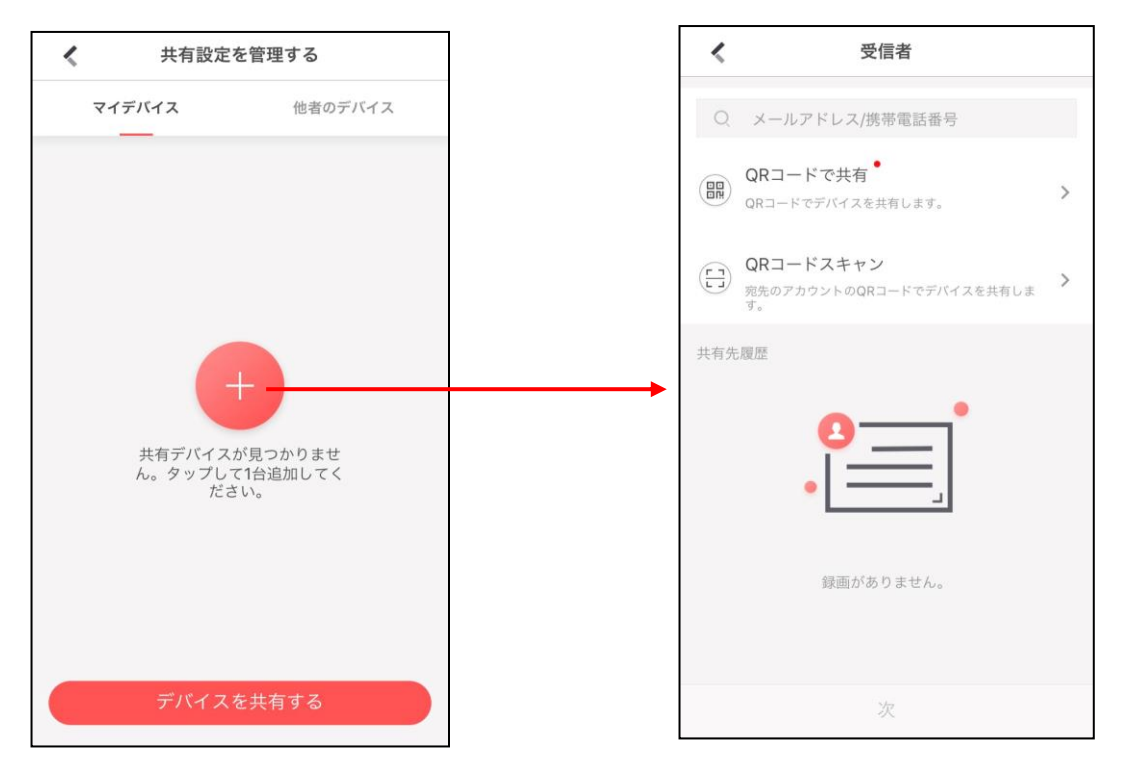

c.「メールアドレス/携帯電話番号」から共有を行うことが可能です。

※QRによる共有はガレレコは機能をサポートしておりません。

必ずメールアドレス/電話番号による共有から操作ください。

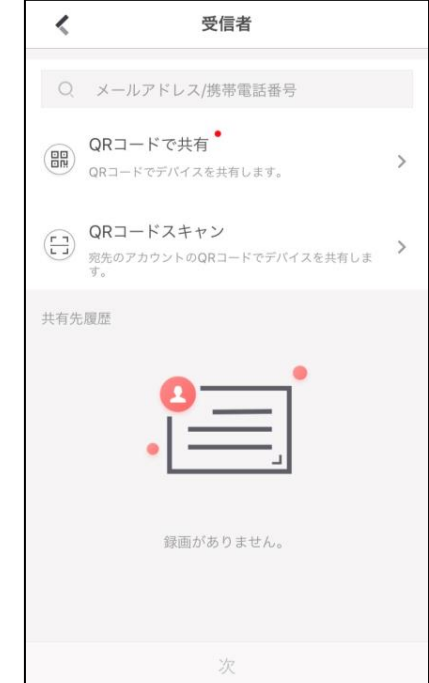

#### **メールアドレス/電話番号を使って共有を行う(遠隔での共有が可能)**

d.「メールアドレス/電話番号」をタップし「子」の情報を入力し「受信者を追加する」を

 $\overline{\phantom{0}}$ 

 $\,$ 

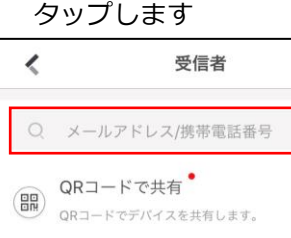

共有先履歴

<del>(<u>F</u>)</del><br><sup>宛先のアカウントのQRコードでデバイスを共有しま<br>す。</sup>

録画がありません。

次

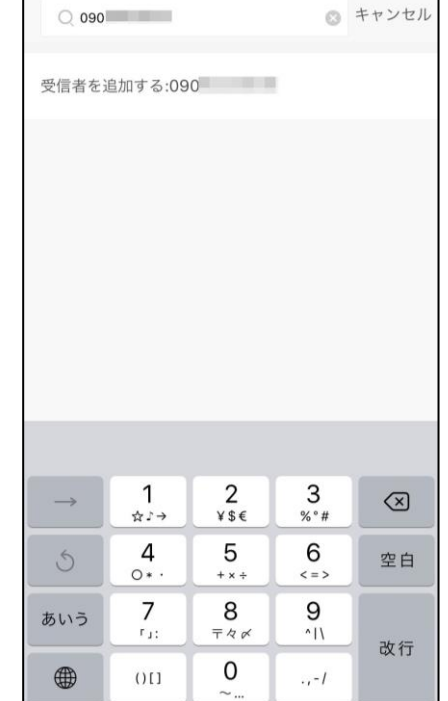

#### e.「∨」をタップし進み共有先履歴に入力した情報が表示されますので「次」をタップします

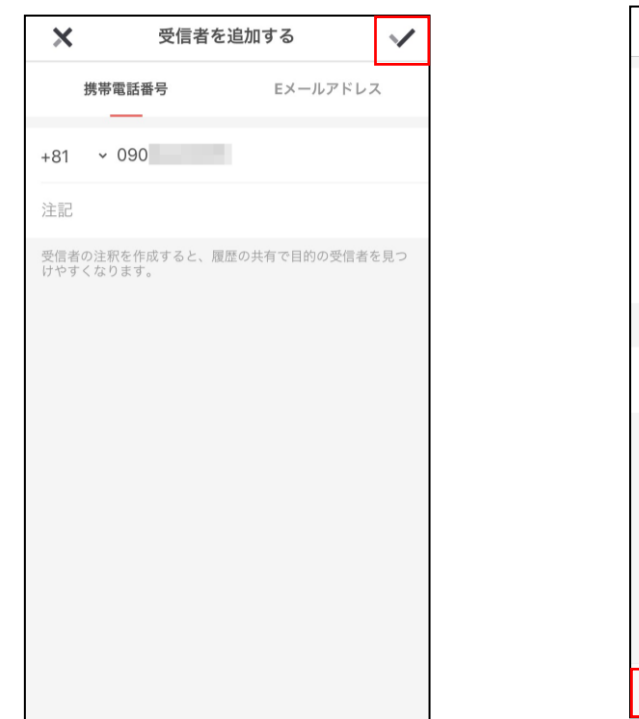

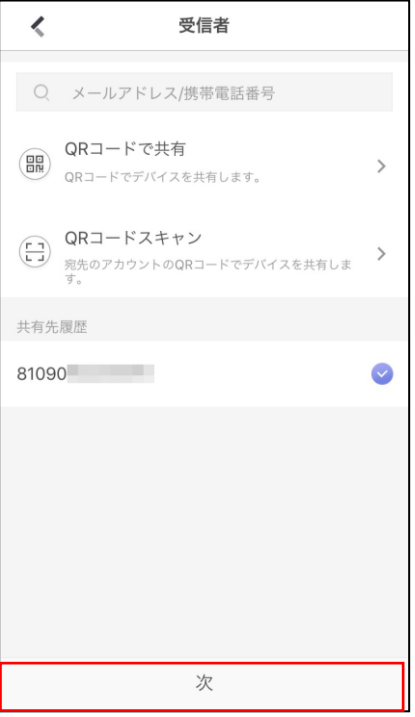

f.デバイスをタップします

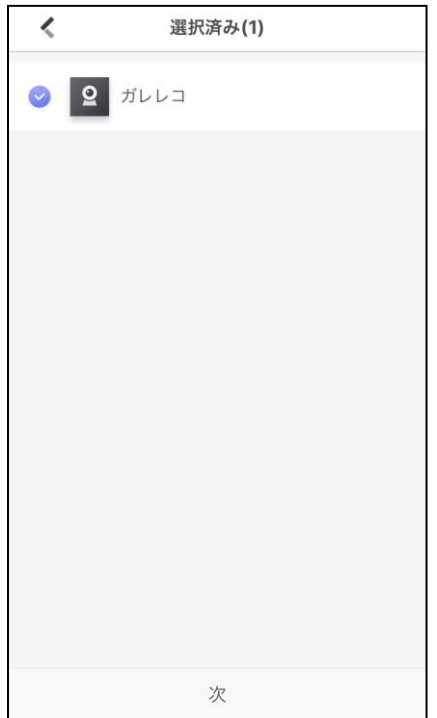

g.「終了」をタップします

※画像の画面にて共有先に制限をかけることができます 制限をかける場合は項目の✓を外してください

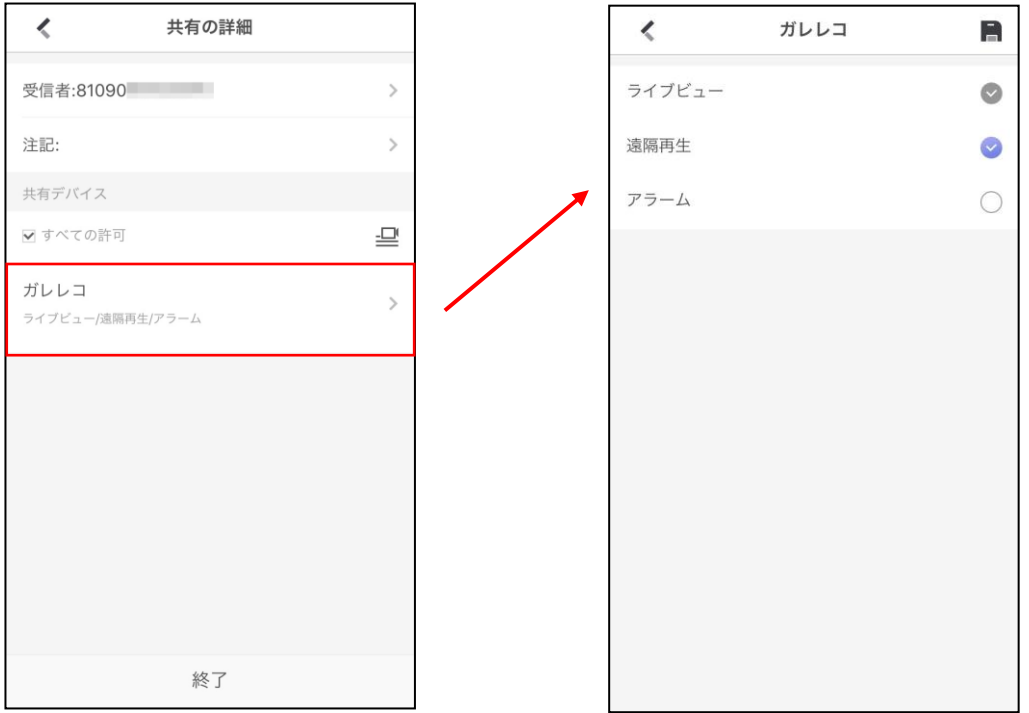

h.「マイデバイス」に共有先の情報が追加されます。「親」での共有操作は以上となります

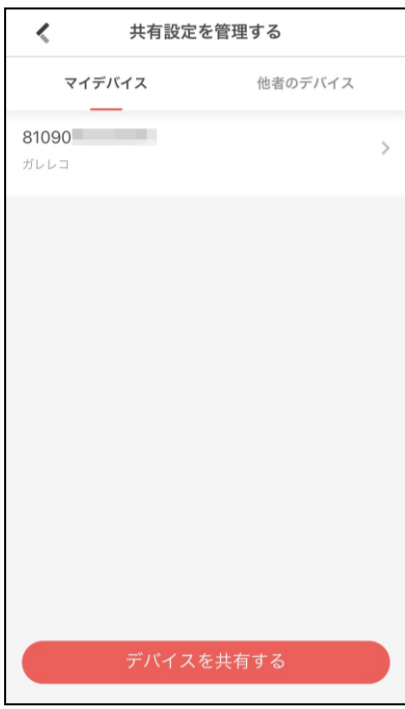

i.[子]のアカウントを開き「新しい動画が共有されています。」をタップします

※表示が出てこない場合一度起動中のアプリを閉じて頂き再度アプリを立ち上げてください

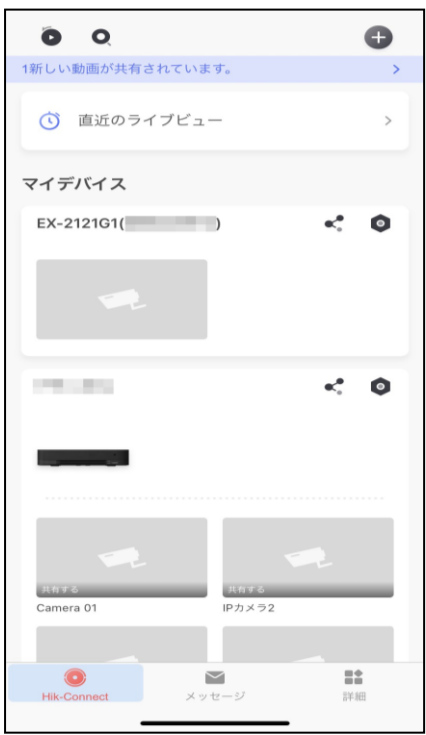

j.「受諾」を選択します

共有設定は以上となります

※共有設定完了後、「子」のアカウントにて認証コードの指示がある場合がございます その場合、[P15](#page-14-0)を参考にしてください

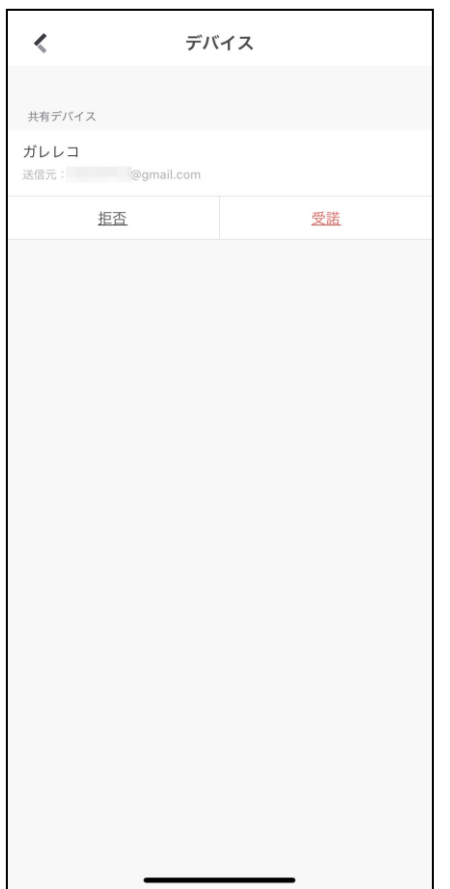

# <span id="page-30-0"></span>**7. デバイス削除**

a.マイデバイスリストからデバイスの削除 削除したいデバイスの赤枠をタップします。

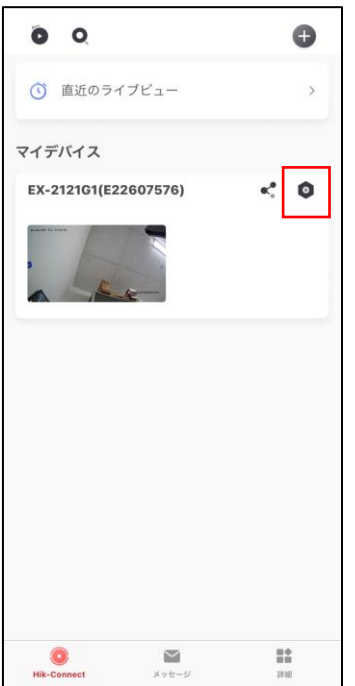

#### b.設定画面に移行しますので最下段のデバイスの削除をタップします。

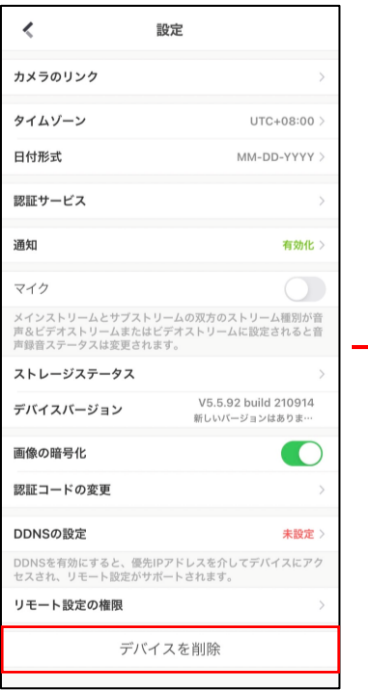

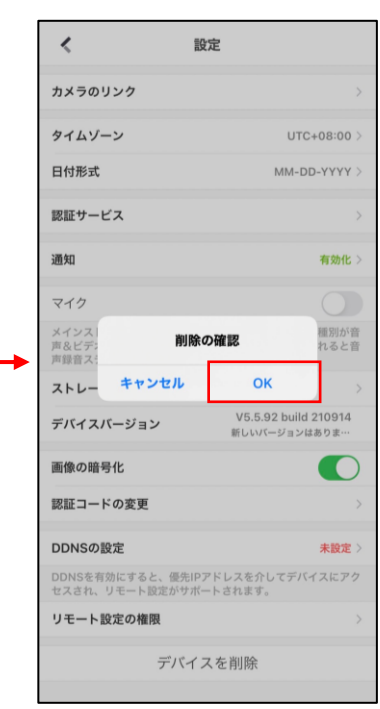

# <span id="page-31-0"></span>**0.デバイスのリセット(初期化)手順**

a.ドームカバーを外す為に黒色のプラスチックの部品を 工具を使い外します(引っかけて外せる箇所が3か所あります)

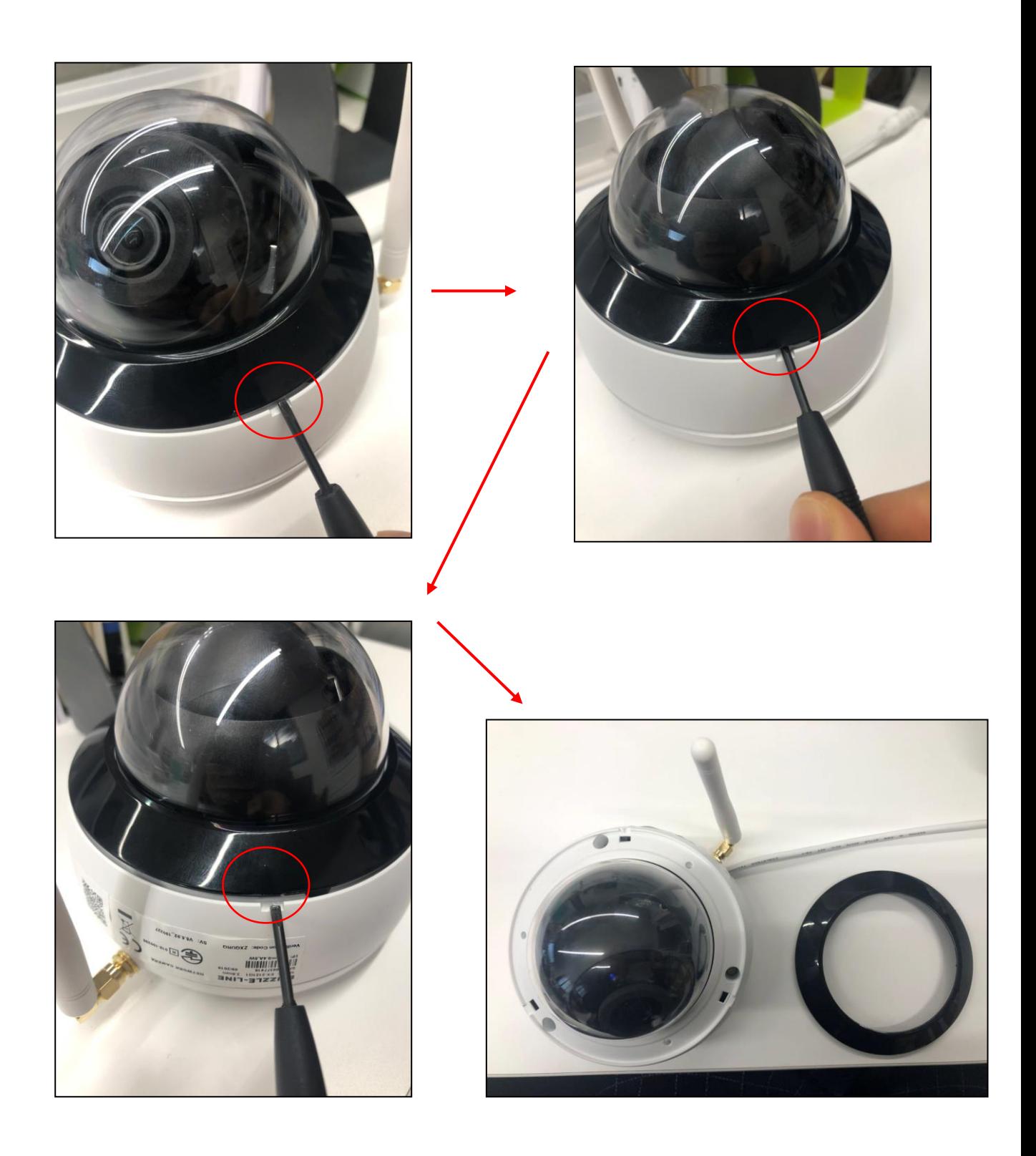

# **0.デバイスのリセット(初期化)手順**

b.付属のレンチを使い3か所のネジを緩め、ドームカバーを外します

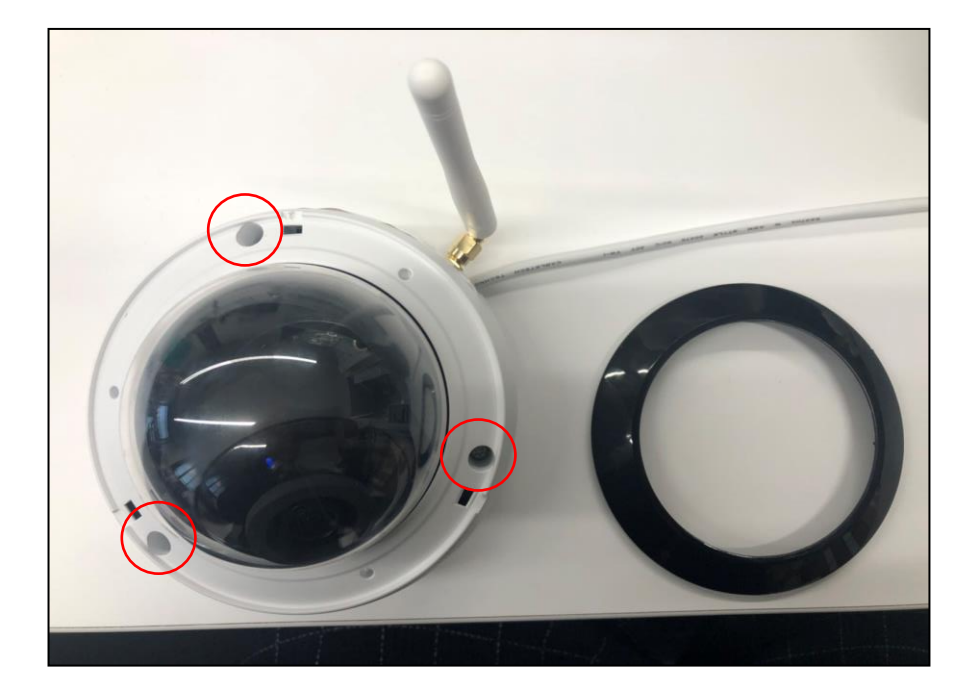

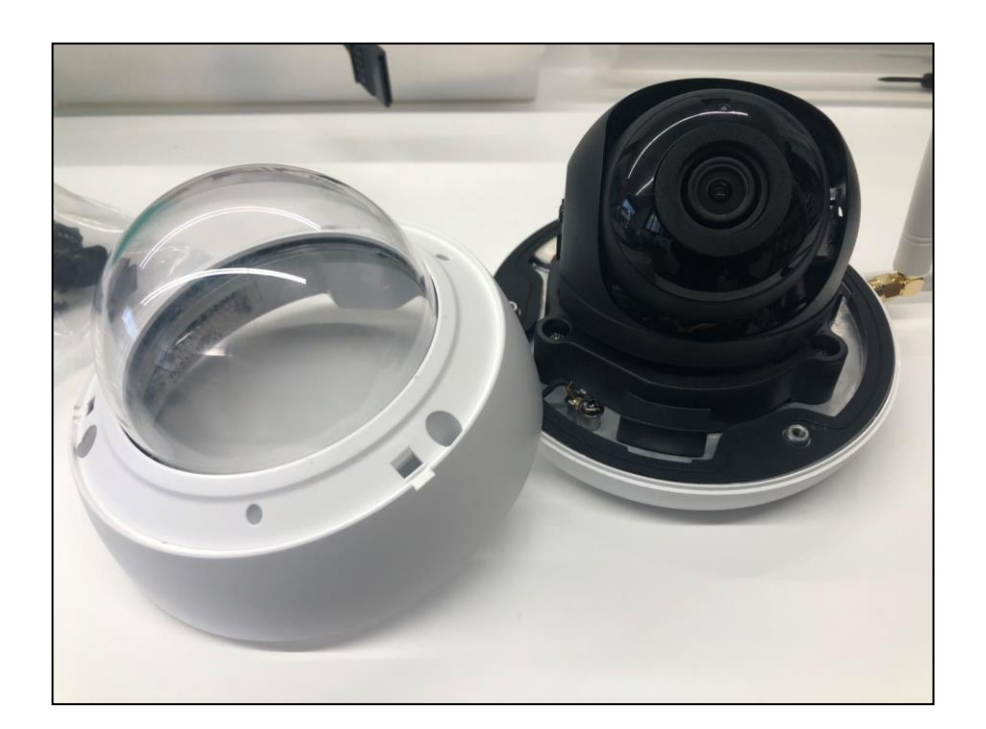

# **0.デバイスのリセット(初期化)手順**

c.デバイスに接続されている電源アダプターのジャックを抜きます(電源OFF) (コンセントに繋がっている電源アダプター本体でも構いません)

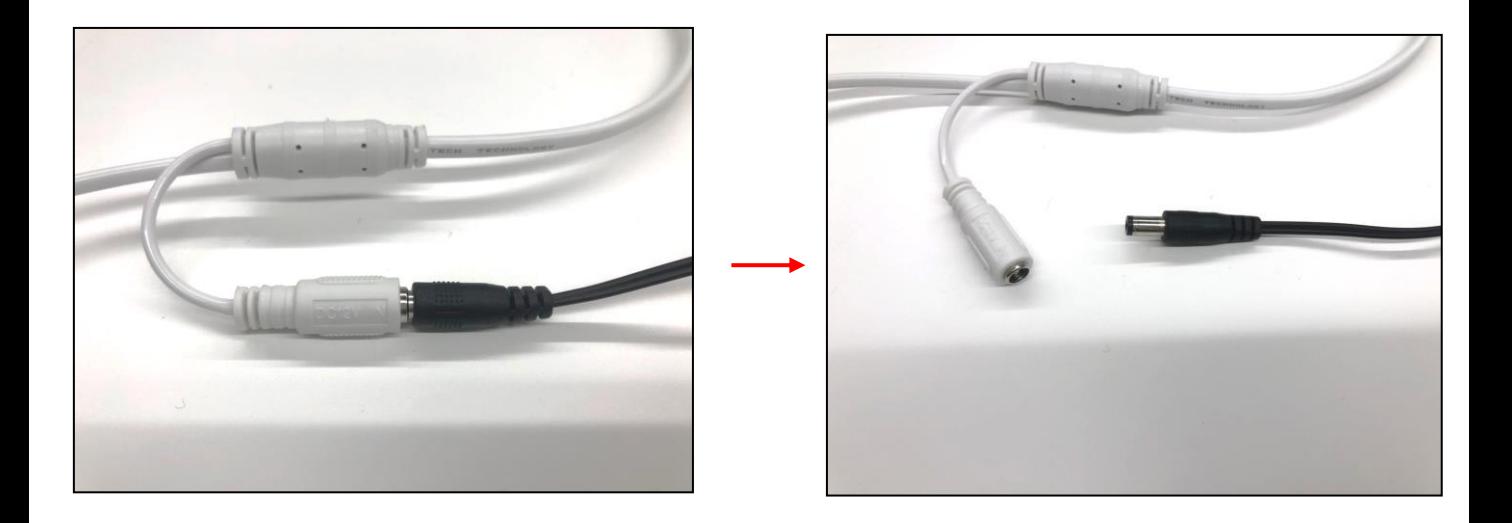

d.SDスロット横にリセットボタンがありますので、 リセットボタンを押しながら カメラと電源アダプターを接続し電源を入れます (電源ON) 電源投入後、リセットボタンは離さず約30秒間長押しをしてください ※リセット後のアナウンス・合図はありません

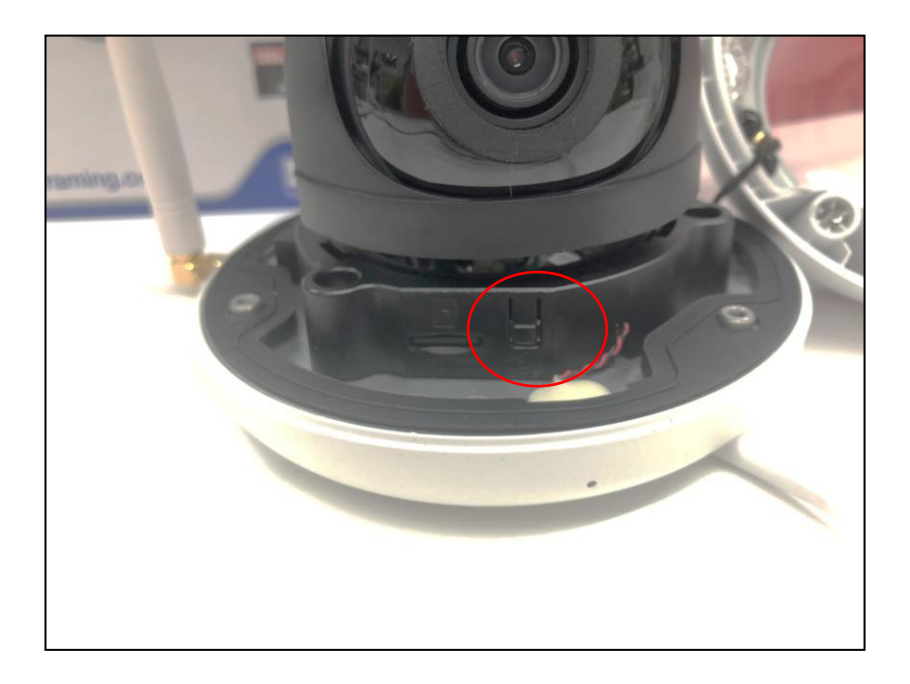

リセット手順は以上となります